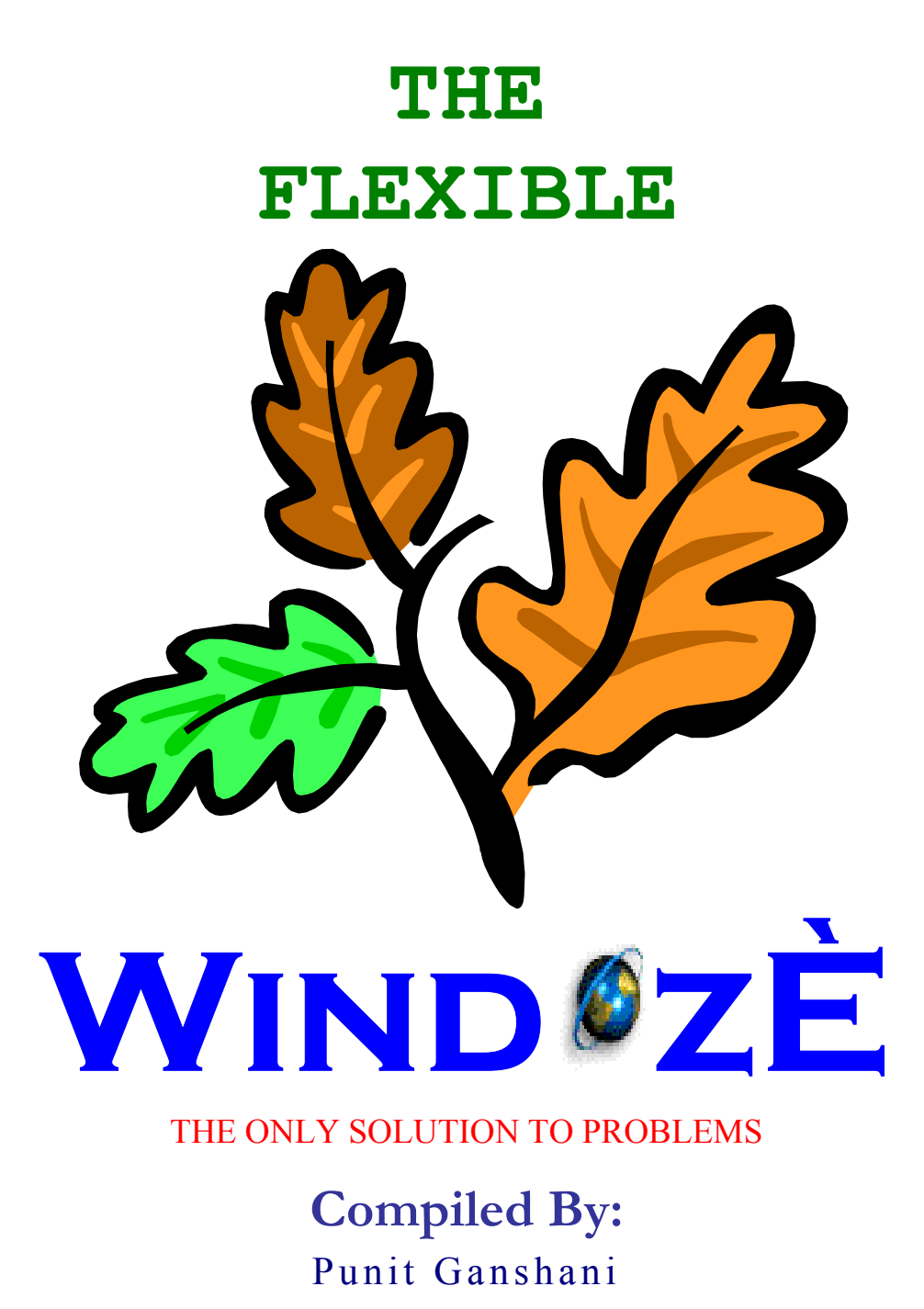

The Author Doesn't Claim originality in the Matter

## **Geting Started**

## **OPERATING SYSTEM**

Operating System! Its an operating system that allows you to do programming, play games, see movies and what not And one of the most widely used operating system is Windows 95, 98 or 9x. And to draw to the picture of the users using computer only 10% know how their operating system is working and they make operating system work how they want and rest 90% all are slaves to their operating system.

This article will not just teach you how to make windows work for you as you want but will help you gain complete access over the Windows Operating System. This article is however not enough to give you complete details of Operating System.

## **The Registry**

What happens when you install software, or you run a game, or you view a picture? How does your Operating System remember your settings? It's the prank of registry.

The Registry is a database used to store settings and options for the 32 bit versions of Microsoft Windows; including Windows 95, 98, NT and XP. It contains information and settings for all the hardware, software, users, and preferences of the PC. Whenever a user makes changes to a Control Panel settings, or File Associations, System Policies, or installed software, the changes are reflected and stored in the Registry.

The physical files that make up the registry are stored differently depending on your version of Windows; under Windows  $95 \& 98$  it is contained in two hidden files in your Windows directory, called **USER.DAT** and **SYSTEM.DAT**, while under Windows NT or XP the files are contained separately in the "Windows / System32 / Config" directory.

You can edit the registry of Windows through the Registry Editor (REGEDIT.EXE) which is included with most version of Windows (although you won't find it on the Start Menu) it enables you to view, search and edit the data within of the Registry. There are several methods for starting the Registry Editor, the simplest is to click on the START button, then select RUN, and it the OPEN: box type "regedit" (*without quotes*).

So, to understand the working of windows, lets understand it.

## **The Structure of Registry**

The Registry has a hierarchal structure, although it looks complicated the structure is similar to the directory structure on your hard disk, with Regedit being similar to Windows Explorer. Each main branch (denoted by a folder icon in the Registry Editor, see below) is called a Hive, and Hives contains Keys. Each key can contain other keys (sometimes referred to as sub-keys), as well as Values. The values contain the actual information stored in the Registry. There are three types of values; String, Binary, and DWORD - the use of these depends upon the context. There are six main branches, each containing a specific portion of the information stored in the Registry. They are as follows:

## **HKEY\_CLASSES\_ROOT**

This branch contains all of your file association types, OLE information and shortcut data.

## **HKEY\_CURRENT\_USER :**

This branch links to the section of HKEY USERS appropriate for the user currently logged onto the PC.

## **HKEY\_LOCAL\_MACHINE :**

 This branch contains computer specific information about the type of hardware, software, and other preferences on a given PC, this information is used for all users who log onto this computer.

## **HKEY\_USERS**

 This branch contains individual preferences for each user of the computer, each user is represented by a SID sub-key located under the main branch.

## **HKEY\_CURRENT\_CONFIG**

 This branch links to the section of HKEY\_LOCAL\_MACHINE appropriate for the current hardware configuration.

## **HKEY\_DYN\_DATA**

 This branch points to the part of HKEY\_LOCAL\_MACHINE, for use with the Plug-&-Play features of Windows, this section is dymanic and will change as devices are added and removed from the system.

You can expand the registry's hierarchical structure but remember don't press DELETE Key on any of the registry Keys that will browse up when you expand the structure. And before doing any experiments remember to first keep a backup of the same.

## **Backup Registry**

The backup of the registry is very simple. Just *Export* the registry which is given in Registry Menu in the Registry Editor. You should export the registry to a directory that doesn't belong to Windows. Give a name such as **RGBACK** This file will have an

extension .REG which tells you that it's a registry file. But that's not enough. You also need to copy SYSTEM.DAT and USER.DAT to the same directory.

## **Editing the Registry File**

RGBACK.REG is a simple text document which you can read in notepad. The outlook of the registry file will be like this

REGEDIT4 [HKEY\_LOCAL\_MACHINE\SYSTEM\Setup] "SetupType"=dword:00000000

REGEDIT4 indicated the file type, [HKEY\_LOCAL\_MACHINE\SYSTEM\Setup] indicated the key the values are from, "SetupType"=dword:00000000 are the values themselves the portion after the "=" will vary depending on the type of value they are; String, Binary, or DWORD.

Just edit this file to make the changes you want and all that is needed to be done is to double-click on the file after saving it, or choose "Import" from the Registry menu, for the settings to be added to the system Registry.

Again before experimenting it's advisable to keep a second backup of the registry. Incase the changes you make corrupts the registry, just import the second registry file!

## **Automatic Backup**

Windows 9x has a great facility of taking backup each time the computer starts safely. The backup files are stored as USER.DA0 AND SYSTEM.DA0. If your system, does not start properly just follow these steps on Dos Prompt which you can access by pressing F\* key continuously when computer boots up:

C:\Windows>attrib -h -r -s system.dat C:\Windows>attrib -h -r -s system.da0 C:\Windows>copy system.da0 system.dat C:\Windows>attrib -h -r -s user.dat C:\Windows>attrib -h -r -s user.da0 C:\Windows>copy user.da0 user.dat Just restart the computer.

But if your registry still fails or you don't find this file on Windows 98, just replace SYSTEM.DAT with SYSTEM.1ST which is created at the time of installation. But if you do so, you will have to install all the software's again except installing Windows after formatting the hard disk.

## **Viruses in Windows**

Windows gives you the best platform to do various operations but this little master also allows viruses to load themselves. All viruses normally put their initialization string or the call in one of these registry branch

HKEY\_LOCAL\_MACHINE HKEY\_CURRENT\_USER

Under keys:

Run RunOnce RunOnceEX Runservices RunservicesOnce

These keys may contain the call to anti-virus software, or modem driver but to anything else is dangerous. Delete the key value not the key which contains something ambiguous. And initialization of virus is now difficult. Re-boot the machine and now run your anti-virus software.

## **MSDOS.SYS**

All the system files normally have attributes  $+s +h +r$  hence first remove these attributes. But wait before doing even this take the backup into some other directory. Similarly is with MSDOS.SYS

## **Dual Boot System**

The system files for both Single Boot System (A Computer with One OS) and dual boot system (A Computer with more than 1 OS) are different. To for both MSDOS.SYS, SYSTEM.DAT, USER.DAT and other files will be different.

# **Know Your Hardware**

## **DISK DRIVES**

## **Configure Protected-Mode Hard Disk Interrupt Handling** *(Windows 95/98/Me)*

This switch allows Windows to terminate interrupts from the hard disk controller, bypassing the ROM routine that handles these interrupts. Some hard drives might require that this setting be disabled in order for interrupts to be processed correctly. If this setting is disabled, the ROM routine handles the interrupts.

Settings: **System Key:** [HKEY\_LOCAL\_MACHINE\System\CurrentControlSet\Control\FileSystem] **Name:** VirtualHDIRQ **Type:** REG\_BINARY (Binary Value) **Value:** (00 00 00 00 = disabled, 01 00 00 00 = enabled)

### **Hard Disk Free Space Warning** *(Windows NT/2000/XP)*

By default Windows sends an administrative alert when the amount of free space remaining on a hard disk drive falls below 10 percent. This percentage can be configured using this setting.

Settings: **System Key:** [HKEY\_LOCAL\_MACHINE\System\CurrentControlSet\Services\LanmanServer\ Parameters] **Name:** DiskSpaceThreshold **Type:** REG\_DWORD (DWORD Value) **Value:** 0 - 99 percent (Default is 10)

### **Disable CD Burning** *(Windows XP)*

This restriction is used to disable the use of the inbuilt CD recording functions of Windows.

Settings: **User Key:** [HKEY\_CURRENT\_USER\Software\Microsoft\Windows\CurrentVersion\Policies\ Explorer] **System Key:** [HKEY\_LOCAL\_MACHINE\Software\Microsoft\Windows\CurrentVersion\Policies\ Explorer] **Name:** NoCDBurning **Type:** REG\_DWORD (DWORD Value) **Value:**  $(0 =$  Allow CDR,  $1 =$  Disable CDR)

## **Specify the Program to Play Inserted Audio CDs** *(All Versions)*

This value is used to specify which program should be used to play an audio CD when it is inserted and the autostart feature is enabled.

Settings: **System Key:** [HKEY\_CLASSES\_ROOT\AudioCD\Shell\Play\Command] **Name:** (Default)

**Type:** REG\_SZ (String Value) **Value:** Command-line to Execute

#### **Control the CD-ROM Autorun Function** *(All Versions)*

Normally when you insert a disc into your CD-ROM drive, the contents are automatically launched. This tweak allows you to disable this behavior.

Settings:

**System Key:** [HKEY\_LOCAL\_MACHINE\SYSTEM\CurrentControlSet\Services\CDRom] **Name:** Autorun **Type:** REG\_DWORD (DWORD Value) **Value:** (0=disable, 1=enable)

## **PRINTERS & PLOTTERS**

#### **Disable Print Job Notification in Event Viewer** *(Windows NT/2000/XP)*

By default Windows NT server adds an entry in the event log for every print job occurring on the spooler. This can quickly fill up the event log with redundant information.

Settings: System Key: [HKEY\_LOCAL\_MACHINE\SYSTEM\CurrentControlSet\Control\Print\Providers] **Name:** EventLog **Type:** REG\_DWORD (DWORD Value) **Value:**  $(0 = \text{disable})$ 

#### **Define the Scheduler Priority** *(Windows NT/2000/XP)*

This setting controls the overall priority of the printer scheduler

Settings: **System Key:** [HKEY\_LOCAL\_MACHINE\System\CurrentControlSet\Control\Print] **Name:** SchedulerThreadPriority **Type:** REG\_DWORD (DWORD Value) **Value:** Above normal = 1; Normal = 0, Less than normal = fffffff

#### **Beep on Printer Errors** *(Windows NT/2000/XP)*

When this setting is enabled the machine will beep every few seconds when a remote job error occurs on a print server.

Settings: **System Key:** [HKEY\_LOCAL\_MACHINE\SYSTEM\CurrentControlSet\Control\Print] **Name:** BeepEnabled **Type:** REG\_DWORD (DWORD Value) **Value:**  $(0 = \text{disabeled}, 1 = \text{enabeled})$ 

### **Changing the Default Printer Spool Directory** *(Windows NT/2000/XP)*

Windows uses the hard drive to store information before sending it to a printer. If the system is acting as a print server it is possible that the default location may cause insufficient disk

space. To change the spool directory for a specific printer only, find the sub-key under the key below that corresponds to the printer required. Modify the value of 'SpoolDirectory' to equal the directory you want to use.

#### Settings:

**System Key:** [HKEY\_LOCAL\_MACHINE\SYSTEM\CurrentControlSet\Control\Print\Printers] **Name:** DefaultSpoolDirectory **Type:** REG\_SZ (String Value) **Value:** Full path to printer spool directory

#### **Change a Users Default Printer** *(All Versions)*

This setting will allow you the change the default printer of a user by modifying the registry.

Find the key appropriate for your operating system, as shown below.

Add or edit the value of 'Device', to equal the printer you want to become default for the current user.

#### **Windows 95**

[HKEY\_CURRENT\_USER\Software\Microsoft\Windows\CurrentVersion\Windows]

#### **Windows NT**

[HKEY\_CURRENT\_USER\Software\Microsoft\Windows NT\CurrentVersion\Windows]

Settings: **Name:** Device **Type:** REG\_SZ (String Value) **Value:** "Epson Laserjet,winspool,LPT1."

## **INPUT DEVICES**

#### **Change Wheel Mouse Detection** *(Windows NT/2000/XP)*

This setting controls whether the driver should attempt to detect and enable the wheel on the mouse device. The mouse wheel provides rapid scrolling and other control features.

#### Settings:

**System Key:** [HKEY\_LOCAL\_MACHINE\SYSTEM\CurrentControlSet\Services\i8042prt\Parameters] **Name:** EnableWheelDetection **Type:** REG\_DWORD (DWORD Value) **Value:** ( $0 =$  disabled,  $1 =$  automatic,  $2 =$  enabled)

#### **Active Window Tracking Using Your Mouse Cursor** *(All Versions)*

This tweak allows you to control the Window focus using the mouse cursor, by making an application active simply by moving your mouse cursor over it.

#### **Windows 95, 98 and Me**

[KEY\_CURRENT\_USER\Control Panel\Microsoft Input Devices\Mouse]

#### **Windows NT, 2000 and XP**

[HKEY\_CURRENT\_USER\Control Panel\Mouse]

#### Settings: **User Key:** [HKEY\_CURRENT\_USER\Control Panel\Mouse] **Name:** ActiveWindowTracking or Focus **Type:** REG\_DWORD (DWORD Value) **Value:** (0=disable, 1=enable)

#### **Display Mouse Pointer Trails** *(All Versions)*

This setting allows you to control whether trails are shown behind the movement of the mouse pointer to increase visibility.

Settings: **User Key:** [HKEY\_CURRENT\_USER\Control Panel\Mouse] **Name:** MouseTrails **Type:** REG\_SZ (String Value) **Value:**  $(0 = \text{default}, 1 = \text{enabled})$ 

#### **Reverse the Mouse Buttons** *(All Versions)*

By default the left mouse button is the primary mouse button and the right is the secondary. This tweak lets you swap those buttons around to make the right the primary, which may be useful for left handed users.

Settings: **User Key:** [HKEY\_CURRENT\_USER\Control Panel\Mouse] **Name:** SwapMouseButtons **Type:** REG\_SZ (String Value) **Value:** (0 for normal, 1 = swap buttons)

#### **Control the Mouse "Snap To" Feature** *(All Versions)*

When enabled, this setting causes the mouse pointer to snap-to the default button of the active application window.

Settings: **User Key:** [HKEY\_CURRENT\_USER\Control Panel\Mouse] **Name:** SnapToDefaultButton **Type:** REG\_SZ (String Value) **Value:**  $(0 = \text{disabeled}, 1 = \text{enabeled})$ 

## **MODEMS & COMMUNICATIONS**

## **Disable Automatic Modem Connections at Startup** *(All Versions)*

If remote connections are enabled in Windows, the system may try to initiate an Internet connection at Windows startup or at the start of many applications. This setting disables that behaviour.

Settings:

**System Key:** [HKEY\_LOCAL\_MACHINE\SOFTWARE\Microsoft\Ole] **Name:** EnableRemoteConnect **Type:** REG\_SZ (String Value) **Value:** "Y" = enable automatic connections, "N" = disabled

## **Speed Up ISP Logon Time** *(Windows 95/98/Me)*

On some systems it can take a long time to connect to the Internet, you can decrease the time required to connect to your ISP by trying these simple steps.

Open the Dial-Up Networking folder, right click on the icon for your ISP and select 'Properties'. Chose the 'Server Types' tab, and then under *Advanced Options* uncheck the 'Log on to network' box, and make sure that 'Enabled Software Compression' is checked. From under *Allowed Network Protocols* uncheck 'NetBEUI' and 'IPX/SPX Compatible'.

Next time you connect to your ISP, the connection should be a little faster.

## **Faster Modem Dialing** *(Windows 95/98/Me)*

Waiting to long for your modem to dial? This tip lets you reduce the time it takes your modem to dial, and increase your overall modem connection speed.

Open Control Panel -> Modems, select your modem and click on Properties. Select the *Connection* tab, and click on 'Advanced'.

In the text box that is labeled 'Extra Settings' at the following text (without the quotation marks) 'S11=40'.

The number specified after  $S11 = (in this case 40)$  is the time for each tone in milliseconds. Lower numbers equals faster dialing. If your having problems connecting try increasing the number until it works.

# **Know Your Software**

# **OUTLOOK EXPRESS**

## **Change the Location of the Outlook Express Mail and News Files** *(All Versions)*

This setting allows you to change the location of the mail and news files stored by Outlook Express to another directory or partition.

For versions of Outlook Express prior to version 5.0 the registry key is [HKEY\_CURRENT\_USER\Software\Microsoft\Outlook Express].

Settings: **User Key:** [HKEY\_CURRENT\_USER\Identities\{Unique Identity}\Software\Microsoft\ Outlook Express\5.0] **Name:** Store Root **Type:** REG\_SZ (String Value) **Value:** Directory Path

## **Disable Account Changes in Outlook Express** *(All Versions)*

This setting disables the ability for users to create or modify any mail, news or directory accounts in Outlook Express.

Settings: **System Key:** [HKEY\_LOCAL\_MACHINE\SOFTWARE\Microsoft\Outlook Express] **Name:** No Modify Accts **Type:** REG\_DWORD (DWORD Value) **Value:** ( $0 =$  default,  $1 =$  enable restriction)

## **Remove Windows Messenger from Outlook Express** *(All Versions)*

This tweak is used to remove MSN Instant Messenger functionality and integration from Outlook Express.

Settings: **System Key:** [HKEY\_LOCAL\_MACHINE\SOFTWARE\Microsoft\Outlook Express] **Name:** Hide Messenger **Type:** REG\_DWORD (DWORD Value) **Value:** (2 = remove messenger)

## **Use Smooth Scrolling in Outlook Express** *(All Versions)*

This setting controls whether smooth scrolling is used when viewing messages in Microsoft Outlook Express 5.0 and 6.0.

Settings:

**User Key:** [HKEY\_CURRENT\_USER\Identities\{Unique Identity}\Software\Microsoft\ Outlook Express\5.0\Trident\Main] **Name:** SmoothScroll **Type:** REG\_DWORD (DWORD Value) **Value:** ( $0 =$  disabled,  $1 =$  enabled)

## **Remove the Outlook Express Splash Screen** *(All Versions)*

Sick of the Outlook Express splash screen every time you start? This tip will help you remove it

Settings: User Key: [HKEY\_CURRENT\_USER\Identities\{Unique Identity}\Software\Microsoft\ Outlook Express\5.0] **Name:** NoSplash **Type:** REG\_DWORD (DWORD Value) **Value:**  $1 = no$  splash screen,  $0 =$  splash screen

## **Change the Start Page for Outlook Express** *(All Versions)*

This setting can be used to change the page that Outlook Express loads in the right-hand window when it first starts-up.

Settings: **User Key:** [HKEY\_CURRENT\_USER\Identities\[Identity]\Software\Microsoft\ Outlook Express\5.0] **Name:** FrontPagePath **Type:** REG\_SZ (String Value) **Value:** URL or Filename

## **Control the Ability to Use HTTP Mail in Outlook Express** *(All Versions)*

This tweak is used to specify whether HTTP mail servers, such as Hotmail, can be used or created in Outlook Express.

Settings: **System Key:** [HKEY\_LOCAL\_MACHINE\SOFTWARE\Microsoft\Outlook Express] **Name:** HTTP Mail Enabled **Type:** REG\_DWORD (DWORD Value) **Value:**  $(0 = \text{disabeled}, 1 = \text{enabeled})$ 

## **Change the Internet Explorer & Outlook Express Toolbar Logo** *(All Versions)*

When you browse the Internet using Internet Explorer or read messages using Outlook Express, a logo is displayed indicating whether activity is taking place. With this tweak you can modify which logo is shown, customize it or reset it to the default.

*Use Your Own Animated Logo* 

There are two bitmap files used to display the animated logo, both can be identical except for the size, one is 38 pixels wide and the other 22 pixels.

Using an image editor, such as MS Paint, create an image similar to a roll of film, where equal sized "frames" are a stacked vertically within the one larger image. For example, a large icon, with 10 frames, would be 38 pixels wide and 380 pixels high (38 pixels  $x$  10 frames = 380 pixels high).

When active and the logo is animated, the top frame is shown first, then the next, an so on, until the last frame is reached and the image loops. Similarly, when the application is idle, the first frame is shown statically until further activity, that is unless an alternate non-animated logo has been defined using the technique below.

Once you have created the icons you need to register them by opening the key [HKEY\_CURRENT\_USER\Software\Microsoft\Internet Explorer\Toolbar] in your registry.

Then create two new string values, or modify the existing values, named 'SmBrandBitmap' and 'BrandBitmap' and set their values to equal the full filename of the small (22 pixel) image and large (38 pixel) image respectively.

#### *Use Your Own Non-Animated Logo*

These images are shown when the application is idle, as with the method above there are two images one small 22  $\times$  22 pixel and a larger 38  $\times$  38 pixel. To activate them open the key [HKEY\_LOCAL\_MACHINE\SOFTWARE\Microsoft\Internet Explorer\Main] and create two string values named 'SmallBitmap' and 'BigBitmap' setting the values to equal the filenames of the images.

#### *Reset to the Default Logos*

To restore the default animated logo, delete the 'BrandBitmap' and 'SmBrandBitmap' string values found under the registry key [HKEY\_CURRENT\_USER\Software\Microsoft\Internet Explorer\Toolbar].

To restore the default idle logo, delete the 'SmallBitmap' and 'BigBitmap' string values found under the registry key [HKEY\_LOCAL\_MACHINE\SOFTWARE\Microsoft\Internet Explorer\Main].

Restart Internet Explorer or Outlook Express for the change to take effect.

#### **Change the Outlook Express Window Title** *(All Versions)*

This setting allows you to customize Outlook Express by using your own window title. For example you could rename Outlook Express to 'My Mail Reader' or anything else you like!

For Outlook Express 5.0 and 6.0 the location of the key has changed to: [HKEY\_CURRENT\_USER\Identities\{\*\* Identity ID \*\*}\Software\Microsoft\Outlook Express\5.0]

Settings:

**User Key:** [HKEY\_CURRENT\_USER\Software\Microsoft\Outlook Express] **Name:** WindowTitle **Type:** REG\_SZ (String Value)

# **INTERNET EXPLORER**

## **Change the Internet Explorer Window Title** *(All Versions)*

This setting allows you to customize Internet Explorer by using your own window title. For example you could rename IE to 'My Browser' or anything else you like!

Settings: **User Key:** [HKEY\_CURRENT\_USER\Software\Microsoft\Internet Explorer\Main] **Name:** Window Title **Type:** REG\_SZ (String Value)

## **Sort Start Menu and Favorites in Alphabetical Order** *(All Versions)*

This tweak allows you to alphabetically sort the Start Menu and Favorites Menu. To sort the **Favorites** menu hightlight the "Favorites" sub-key and delete it. To sort the **Start Menu** hightlight the "Start Menu" sub-key and delete it.

#### Settings:

**User Key:** [HKEY\_CURRENT\_USER\Software\Microsoft\Windows\CurrentVersion\Explorer\ MenuOrder]

## **Add a Background Bitmap to the Internet Explorer Toolbar** *(All Versions)*

Want to have you own bitmap shown on the Internet Explorer toolbar? It's simple with this registry setting.

#### Settings:

**User Key:** [HKEY\_CURRENT\_USER\Software\Microsoft\Internet Explorer\Toolbar] **Name:** BackBitmap or BackBitmapIE5 **Type:** REG\_SZ (String Value) **Value:** path of picture file.

### **Automatically Resize Images in Internet Explorer** *(All Versions)*

This setting controls whether Internet Explorer attempts to automatically resize an image to fit within the window.

Settings: **User Key:** [HKEY\_CURRENT\_USER\Software\Microsoft\Internet Explorer\Main] **Name:** Enable AutoImageResize **Type:** REG\_SZ (String Value) **Value:** Yes or No

## **Use Classic Search in Internet Explorer** *(Windows XP)*

This tweak allows you to disable the new Search Assistant and use the traditional search interface in Internet Explorer.

### Settings:

**User Key:** [HKEY\_CURRENT\_USER\Software\Microsoft\Internet Explorer\Main] **Name:** Use Search Asst **Type:** REG\_SZ (String Value) **Value:** yes or no (default = yes)

## **Change the Search Assistant in Internet Explorer** *(All Versions)*

This tweak allows you to specify an alternate search assistant page, such as Google, in Internet Explorer.

*Note: To use the Google search assistant page enter "http://www.google.com/ie" as the URL* 

Settings: **System Key:** [HKEY\_LOCAL\_MACHINE\SOFTWARE\Microsoft\Internet Explorer\Search] **Name:** SearchAssistant **Type:** REG\_SZ (String Value) **Value:** Search URL

## **Change the Internet Explorer Search Engine** *(All Versions)*

Normally when you type 'go keyword' in the Internet Explorer address bar IE will search the web using a Microsoft selected search engine. By modifying this key you can select which search engine to use.

Settings: **User Key:** [HKEY\_CURRENT\_USER\Software\Microsoft\Internet Explorer\SearchUrl] **Name:** (Default) **Type:** REG\_SZ (String Value) **Value:** http://www.altavista.com/cgi-bin/query?q=%s or for YAHOO: http://search.yahoo.com/bin/search?p=%s

## **Disable Save As Web Page Complete** *(All Versions)*

This restriction disables the ability to save complete web pages including images, scripts, linked files and other elements in Internet Explorer.

Settings: **User Key:** [HKEY\_CURRENT\_USER\Software\Policies\Microsoft\Internet Explorer\ Infodelivery\Restrictions] **System Key:** [HKEY\_LOCAL\_MACHINE\Software\Policies\Microsoft\Internet Explorer\ Infodelivery\Restrictions] **Name:** NoBrowserSaveWebComplete **Type:** REG\_DWORD (DWORD Value) **Value:**  $(0 = \text{default}, 1 = \text{enable restriction})$ 

## **Use Personalized Favorites Menu** *(All Versions)*

Internet Explorer has a feature that automatically hides site that are rarely visited from the Favorites menu. This setting allows you to enable or disable the personalized menu feature.

## THE FLEXIBLE WINDOZÈ **16 and 20 km** the set of the set of the set of the set of the set of the set of the set of the set of the set of the set of the set of the set of the set of the set of the set of the set of the set of

Settings:

**User Key:** [HKEY\_CURRENT\_USER\Software\Microsoft\Internet Explorer\Main] **Name:** FavIntelliMenus **Type:** REG\_SZ (String Value) **Value:** Yes or No

#### **Remove Windows Messenger from Internet Explorer** *(All Versions)*

This tweak can be used to remove the integration of Windows Messenger into Internet Explorer. It will remove both the toolbar icon and Tools menu item.

Highlight the key and select Edit | Rename, add a minus symbol ("-") to the start of the key name so that it is now called "-{FB5F1910-F110-11d2-BB9E-00C04F795683}".

Restart Internet Explorer for the change to take effect. To re-enable Messenger integration rename the key and remove the minus symbol.

### **Use an Alternate Source Viewer with Internet Explorer** *(All Versions)*

By default when you use the View Source feature of Internet Explorer it launches Windows notepad as the text editor. This tweak lets you choose which editor to use.

#### Settings:

**System Key:** [HKEY\_LOCAL\_MACHINE\SOFTWARE\Microsoft\Internet Explorer\ View Source Editor\Editor Name] **Name:** (Default) **Type:** REG\_SZ (String Value) **Value:** Path and Filename of Editor

## **Check for Internet Explorer Updates** *(All Versions)*

Internet Explorer 5 and higher has the ability to automatically check for software updates. This tweak controls that feature.

Settings: **User Key:** [HKEY\_CURRENT\_USER\Software\Microsoft\Internet Explorer\Main] **Name:** NoUpdateCheck **Type:** REG\_DWORD (DWORD Value) **Value:**  $(0 =$  enable checks,  $1 =$  disable checks)

### **Specify the Default Internet Explorer Download Directory** *(All Versions)*

This setting is used to specify which directory should be used as the default location to save downloaded files retrieved using Internet Explorer.

Settings: **User Key:** [HKEY\_CURRENT\_USER\Software\Microsoft\Internet Explorer] **Name:** Download Directory **Type:** REG\_SZ (String Value) **Value:** Qualified Directory

### **Launch Browser Windows in a Separate Process** *(All Versions)*

This setting specifies whether a new process is created for each instance of Internet Explorer that you start. This can prevent one instance of Explorer from affecting other instances if it stops responding.

Settings: **User Key:** [HKEY\_CURRENT\_USER\Software\Microsoft\Windows\CurrentVersion\Explorer\ BrowseNewProcess] **Name:** BrowseNewProcess **Type:** REG\_SZ (String Value) **Value:** Yes or No

### **Control the Auto Complete Mode** *(All Versions)*

This setting controls whether the automatic text completion (AutoComplete) feature of Windows explorer appends the suggested text to the words as you are typing as well as showing a drop-down list of available values.

Settings: **User Key:** [HKEY\_CURRENT\_USER\Software\Microsoft\Windows\CurrentVersion\Explorer\ AutoComplete] **Name:** Append Completion **Type:** REG\_SZ (String Value) **Value:** yes or no

## **Clear Internet Explorer Typed URL History** *(All Versions)*

Internet Explorer caches any URLs that are typed into the address bar. This may become a privacy issue on a shared computer, or a nuisance if there is a particular URL you want to remove without clearing the whole history.

#### Settings:

**User Key:** [HKEY\_CURRENT\_USER\Software\Microsoft\Internet Explorer\TypedURLs]

### **Reuse Internet Explorer Windows for Launching Shortcuts** *(All Versions)*

This setting controls whether Internet shortcuts are opened in an existing available Internet Explorer window or whether a new window should be spawned.

Settings:

**User Key:** [HKEY\_CURRENT\_USER\Software\Microsoft\Internet Explorer\Main] **Name:** AllowWindowReuse **Type:** REG\_DWORD (DWORD Value) **Value:** ( $0 = new window$ ,  $1 = existing window$ )

# **MSN MESSENGER**

## **Disable MSN Instant Messenger** *(All Versions)*

This restriction is used to disable the ability to run the Microsoft MSN Instant Messenger client.

Settings: **User Key:** [HKEY\_CURRENT\_USER\Software\Policies\Microsoft\Messenger\Client] **System Key:** [HKEY\_LOCAL\_MACHINE\Software\Policies\Microsoft\Messenger\Client] **Name:** PreventAutoRun, PreventRun **Type:** REG\_DWORD (DWORD Value) **Value:**  $(1 =$  enable restriction,  $0 =$  default)

## **Change the MSN Messenger Background Image** *(All Versions)*

This tweak allows you to change the background bitmap image in the MSN Messenger service.

Locate the installation directory for MSN Messenger on your system (e.g. "C:\Program Files\Messenger"). This location can also be found in the registry in the "InstallationDirectory" value at [HKEY\_LOCAL\_MACHINE\SOFTWARE\Microsoft\MessengerService].

Rename the "lvback.gif" file in the installation directory to "lvback.old". Then copy and rename the new background GIF file to the same directory as "lvback.gif".

## **MSN Instant Messenger Restrictions** *(All Versions)*

These restrictions are used to disable various features of the Microsoft MSN Instant Messenger client.

For each restriction from the list below create a new DWORD value and set the value to "1" to enable the restriction.

- DisableCollaborationApps
- DisableFileTransfer
- DisablePC2PCAudio
- DisablePC2Phone
- DisableVideo
- PreventAutoUpdate
- PreventBackgroundDownload
- PreventConsumerVersion

Settings:

**User Key:** [HKEY\_CURRENT\_USER\Software\Policies\Microsoft\Messenger\Client] **System Key:** [HKEY\_LOCAL\_MACHINE\Software\Policies\Microsoft\Messenger\Client] **Type:** REG\_DWORD (DWORD Value) **Value:**  $(1 =$  enable restriction,  $0 =$  default)

# **MICROSOFT OFFICE 2000**

Before using any trick remember that no OFFICE executable should be running.

## **Remove Deleted Information from Outlook** *(All Versions)*

Even though an item may have been deleted in Outlook portions of it could still remain accessible in the raw data files. This setting causes Outlook 2000 to completely remove all deleted data when it is shut down.

#### Settings:

User Key: [HKEY\_CURRENT\_USER\Software\Microsoft\Office\9.0\Outlook\PST] **Name:** PSTNullFreeOnClose **Type:** REG\_DWORD (DWORD Value) **Value:**  $(0 = \text{default}, 1 = \text{clear deleted data})$ 

## **Disable Password Caching in Office 2000** *(All Versions)*

Office 2000 normally attempts to cache user authentication information when establishing connections with external data sources. Because the password is saved into a text file, this creates a potential security problem.

#### Settings:

**System Key:** [HKEY\_LOCAL\_MACHINE\Software\Microsoft\Office\9.0\Common\Security] **Name:** DisablePwdCaching **Type:** REG\_DWORD (DWORD Value) **Value:**  $(0 = \text{default}, 1 = \text{display})$ 

### **Disable Document Editing Time Tracking** *(All Versions)*

Whenever you open a Office document the time open is tracked and added to the total "Edit Time". This tweak disables that tracking.

Settings:

User Key: [HKEY\_CURRENT\_USER\Software\Microsoft\Office\9.0\Common\General] **Name:** NoTrack **Type:** REG\_DWORD (DWORD Value) **Value:**  $(0 = \text{default}, 1 = \text{display})$ 

## **Enable Four Digit Year in Microsoft Excel 2000** *(All Versions)*

When Excel formats a date, it uses one of several default formats, the most common is the system short date (yy). Therefore when a user types a 4-digit year (yyyy) date in Excel, it may be displayed in a 2-digit year (yy) format. This tweak changes to default the 4-digit format.

Settings:

**User Key:** [HKEY\_CURRENT\_USER\Software\ Microsoft\Office\9.0\Excel\Options] **Name:** EnableFourDigitYearDisplay **Type:** REG\_DWORD (DWORD Value) **Value:**  $(0 = \text{disabeled}, 1 = \text{enabeled})$ 

## **Disable the Office Assistants** *(All Versions)*

Are you annoyed by those office assistants always popping-up when you least expect it? This tweak will let you remove them for good!

Find the key below where [ver] is the Office version number ("8.0" = Office 97, "9.0" = Office 2000 and "10.0" = Office XP). Then delete all the values under the key.

#### Settings:

**System Key:** [HKEY\_CURRENT\_USER\SOFTWARE\Microsoft\Office\[ver]\Common\Assistant]

## **Use Personalized Menus in Microsoft Office 2000** *(All Versions)*

Microsoft Office 2000 introduced personalized menus (or adaptive menus) that remembers which items you use regularly and hides items you don't. This tweak allows you to enable or control this functionality.

#### Settings:

**User Key:** [HKEY\_CURRENT\_USER\Software\Microsoft\Office\9.0\Common\Toolbars] **Name:** AdaptiveMenus **Type:** REG\_DWORD (DWORD Value) **Value:**  $0 =$  disabled,  $1 =$  enabled

## **Disable Multi-User Editing in Microsoft Word** *(All Versions)*

Multi-user editing is a new feature in Word 2002 and Office XP which allows you to open a document that is locked for editing by another user, edit a local copy of the document, and then merge those changes into the original document.

#### Settings:

**User Key:** [HKEY\_CURRENT\_USER\Software\Microsoft\Office\10.0\Word\Options] **Name:** NoPromptToForkDocuments **Type:** REG\_DWORD (DWORD Value) **Value:** ( $0 =$  default,  $1 =$  disable multi-user editing)

### **Change the Number of Undo Levels in Microsoft Excel** *(All Versions)*

This tweak lets you modify the amount of undo history information that Excel will track. Increasing this value allows you to undo more than the default number of changes.

Find the key below where [version] is "9.0" for Excel 2000 and "10.0" for Excel 2002.

Settings: **User Key:** [HKEY\_CURRENT\_USER\Software\Microsoft\Office\[Version]\Excel\Options] **Name:** UndoHistory **Type:** REG\_DWORD (DWORD Value) **Value:** Number of Undo Levels

#### **Live Scrolling in Microsoft Word** *(All Versions)*

Normally when you move through a Word document using the scroll bar the page doesn't update until you release the mouse button. With this tweak the document location is updated as you move.

Find the key below where [Office Version] is either 8.0, 9.0 or 10.0.

For Word 97 and 2000 create a new string value, or modify the existing value, named 'LiveScrolling' and set it to equal '1' for live scrolling enabled or '0' for disabled.

For Word 2002 create a new DWORD value, or modify the existing value, named 'NoLiveScrolling' and set it to equal '0' for live scrolling enabled or '1' for disabled.

Settings: **User Key:** [HKEY\_CURRENT\_USER\Software\Microsoft\Office\[Office Version]\Word\ Options] **Name:** LiveScrolling, NoLiveScrolling **Type:** REG\_SZ (String Value) **Value:**  $(0 = \text{disable}, 1 = \text{enable})$ 

## **Prevent the Office Clipboard Toolbar from Appearing** *(All Versions)*

When you copy multiple items in any of the Microsoft Office programs, the Office Clipboard appears, allowing you to collect and paste multiple items stored in the toolbar. This tweak allows you to prevent the toolbar from automatically appearing.

Settings: **User Key:** [HKEY\_CURRENT\_USER\Software\Microsoft\Office\9.0\Common\General] **Name:** AcbControl **Type:** REG\_DWORD (DWORD Value) **Value:**  $(0 = \text{appears}, 1 = \text{disabeled})$ 

### **Configure Office to Use the Standard System Font** *(All Versions)*

This setting causes Microsoft office to use the standard system font for the user interface instead of the default Office font.

Settings: **User Key:** [HKEY\_CURRENT\_USER\Software\Microsoft\Office\9.0\Common\General] **Name:** UseOfficeUIFont **Type:** REG\_DWORD (DWORD Value) **Value:**  $(0 = system, 1 = default)$ 

# **Is Your Windows Secure?**

## **DESKTOP & EXPLORER**

## **Force the Use of Active Desktop** *(All Versions)*

The user is normally given the option of disabling Active Desktop through the display properties. This tweak removes the ability to disable Active Desktop.

Settings: **User Key:** [HKEY\_CURRENT\_USER\Software\Microsoft\Windows\CurrentVersion\Policies\ Explorer] **System Key:** [HKEY\_LOCAL\_MACHINE\Software\Microsoft\Windows\CurrentVersion\Policies\ Explorer] **Name:** ForceActiveDesktopOn **Type:** REG\_DWORD (DWORD Value) **Value:** ( $0 =$  default,  $1 =$  enabled)

## **Disable Active Desktop** *(All Versions)*

This tweak will disable the use of the Active Desktop feature.

Settings: **User Key:** [HKEY\_CURRENT\_USER\Software\Microsoft\Windows\CurrentVersion\Policies\ Explorer] **System Key:** [HKEY\_LOCAL\_MACHINE\Software\Microsoft\Windows\CurrentVersion\Policies\ Explorer] **Name:** NoActiveDesktop **Type:** REG\_DWORD (DWORD Value) **Value:** ( $0 =$  disable restriction,  $1 =$  enable restriction)

## **Disable the New Menu Item** *(All Versions)*

This tweak can be used to disable the ability to use the New menu item to create new objects using explorer. Rename the key by placing a dash "-" in front of the GUID (i.e. {-D969A300- E7FF-11d0-A93B-00A0C90F2719}).

### Settings:

**System Key:** [HKEY\_CLASSES\_ROOT\CLSID\{D969A300-E7FF-11d0-A93B-00A0C90F2719}]

## **Disable the Ability to Right Click on the Desktop** *(All Versions)*

This tweak removes the context menu that would normally appear when the user right clicks on the desktop or in the Explorer right results pane.

Settings: **User Key:** [HKEY\_CURRENT\_USER\Software\Microsoft\Windows\CurrentVersion\Policies\ Explorer] **System Key:** [HKEY\_LOCAL\_MACHINE\Software\Microsoft\Windows\CurrentVersion\Policies\ Explorer] **Name:** NoViewContextMenu

## **Type:** REG\_DWORD (DWORD Value) **Value:**  $(0 = \text{disabeled}, 1 = \text{enabeled})$ **Disable the Ability to Customize Toolbars** *(All Versions)*

By right clicking on a toolbar you are usually given the option to Customize, which allows you to change which functions are available from the toolbar. This tweak allows you to disable that function.

Settings:

**User Key:** [HKEY\_CURRENT\_USER\Software\Microsoft\Windows\CurrentVersion\Policies\ Explorer] **System Key:** [HKEY\_LOCAL\_MACHINE\Software\Microsoft\Windows\CurrentVersion\Policies\ Explorer] **Name:** NoToolbarCustomize **Type:** REG\_DWORD (DWORD Value) **Value:** (1 = enable restriction)

## **Remove My Computer from the Desktop and Start Menu** *(All Versions)*

This restriction removes My Computer from the desktop and Start menu.

Settings: **User Key:** [HKEY\_CURRENT\_USER\Software\Microsoft\Windows\CurrentVersion\Policies\ NonEnum] **System Key:** [HKEY\_LOCAL\_MACHINE\Software\Microsoft\Windows\CurrentVersion\Policies\ NonEnum] **Name:** {20D04FE0-3AEA-1069-A2D8-08002B30309D} **Type:** REG\_DWORD (DWORD Value) **Value:**  $(0 = \text{show}, 1 = \text{remove})$ 

## **Remove File Menu from Explorer** *(All Versions)*

This setting is used to Remove the File option from the Explorers toolbar.

Settings: **User Key:** [HKEY\_CURRENT\_USER\Software\Microsoft\Windows\CurrentVersion\Policies\ Explorer] **System Key:** [HKEY\_LOCAL\_MACHINE\Software\Microsoft\Windows\CurrentVersion\Policies\ Explorer] **Name:** NoFileMenu **Type:** REG\_DWORD (DWORD Value) **Value:**  $(0 = \text{disabeled}, 1 = \text{enabeled})$ 

## **Disable Folder Options Menu** *(All Versions)*

This tweak allows you to hide the Folder Options function from the folder Tools menu. Allowing you to restrict access to numerous advanced folder features.

Settings: **User Key:** [HKEY\_CURRENT\_USER\Software\Microsoft\Windows\CurrentVersion\Policies\ Explorer] **System Key:** [HKEY\_LOCAL\_MACHINE\Software\Microsoft\Windows\CurrentVersion\Policies\

Explorer] **Name:** NoFolderOptions **Type:** REG\_DWORD (DWORD Value) **Value:** ( $0 =$  show options,  $1 =$  hide options)

### **Remove Properties from My Computer** *(Windows XP)*

This restriction remove the properties option from My Computer and hides the "System Properties" screen.

Settings: **User Key:** [HKEY\_CURRENT\_USER\Software\Microsoft\Windows\CurrentVersion\Policies\ Explorer] **System Key:** [HKEY\_LOCAL\_MACHINE\Software\Microsoft\Windows\CurrentVersion\Policies\ Explorer] **Name:** NoPropertiesMyComputer **Type:** REG\_DWORD (DWORD Value) **Value:** (0 = Properties, 1 = No Properties)

#### **Hide All Items on the Desktop** *(All Versions)*

Enabling this options hides all the items and programs on the Windows desktop.

Settings: **User Key:** [HKEY\_CURRENT\_USER\Software\Microsoft\Windows\CurrentVersion\Policies\ Explorer] **System Key:** [HKEY\_LOCAL\_MACHINE\Software\Microsoft\Windows\CurrentVersion\Policies\ Explorer] **Name:** NoDesktop **Type:** REG\_DWORD (DWORD Value) **Value:** ( $0 =$  disable restriction,  $1 =$  enabled restriction)

#### **Show Hidden Operating System Files** *(All Versions)*

This setting controls whether the normally hidden operating system files should be displayed when using explorer to browse the file system.

Settings: **User Key:** [HKEY\_CURRENT\_USER\Software\Microsoft\Windows\CurrentVersion\Explorer\ Advanced] **Name:** ShowSuperHidden **Type:** REG\_DWORD (DWORD Value) **Value:** (  $0 =$  Hide Files,  $1 =$  Show Files)

#### **Display Hidden File Extensions** *(All Versions)*

Even when you have configured Windows to display all file extensions, there are still some which remain hidden. This potentially allows dangerous files to be masked as safe files, fooling the user into executing them. This tweak helps expose those file extensions.

It is possible for a malicious user to name a file so that it looks safe to open, when in fact it may be executable containing dangerous content.

For example, a file could be displayed as "readme.txt" in explorer, when it fact it is really name "readme.txt.shs" but since the ".shs" portion of the filename is hidden it is impossible to tell it apart from a simple text file. Then once a user double-clicks to open this file, instead of seeing a text page as expected, the file will be executed by Windows as a scrap object and potentially harm the system.

To remove the potential to hide files, search through the registry for any values named "NeverShowExt", a common one is located at [HKEY\_CLASSES\_ROOT\ShellScrap]. To force the file extension to be shown highlight the value "NeverShowExt" and press delete. Now the full file extension should be shown and not masked.

# **START MENU & TASKBAR**

## **Disable Menu Bars and the Start Button** *(All Versions)*

THIS IS MOST RISKY

This tweak can be used to disable the menu bar in standard Windows applications and the Start Button. Rename the key by placing a dash "-" in front of the GUID (i.e. {-5b4dae26 b807-11d0-9815-00c04fd91972}).

Restart Windows for the change to take effect.

#### Settings:

**System Key:** [HKEY\_CLASSES\_ROOT\CLSID\{5b4dae26-b807-11d0-9815-00c04fd91972}]

## **Remove the Ability to Right Click on the Start Button** *(All Versions)*

Usually when a user right clicks on the start button they are able to select Open, Explore or Find. Use this tweak to remove these options and secure your desktop.

Find the key [HKEY\_CLASSES\_ROOT\Directory\shell] then rename it from 'shell' to 'shell.old'.

Do the same with the key [HKEY\_CLASSES\_ROOT\Folder\shell] and rename it to [...\shell.old].

Once complete the two original keys should now be called [HKEY\_CLASSES\_ROOT\Directory\shell.old] and [HKEY\_CLASSES\_ROOT\Folder\shell.old] respectively.

Now when you right click on the start button, you should no longer be given the option to Open, Explore or Find.

### **Force Logoff on the Start Menu** *(Windows 2000/XP)*

This setting forces the Logoff button to appear on the Start menu and prevents users from removing or hiding it.

Settings: **User Key:** [HKEY\_CURRENT\_USER\Software\Microsoft\Windows\CurrentVersion\Policies\ Explorer] **System Key:** [HKEY\_LOCAL\_MACHINE\Software\Microsoft\Windows\CurrentVersion\Policies\ Explorer] **Name:** ForceStartMenuLogoff **Type:** REG\_DWORD (DWORD Value) **Value:** (0 = default, 1= force logoff button)

### **Remove the Taskbar from Settings on the Start Menu** *(All Versions)*

This restriction removes the Taskbar and Start Menu item from the Control Panel, and it also removes the Properties item from the Start menu context menu.

Settings:

**User Key:** [HKEY\_CURRENT\_USER\Software\Microsoft\Windows\CurrentVersion\Policies\ Explorer] **System Key:** [HKEY\_LOCAL\_MACHINE\Software\Microsoft\Windows\CurrentVersion\Policies\ Explorer] **Name:** NoSetTaskbar **Type:** REG\_DWORD (DWORD Value) **Value:**  $(0 = \text{disabeled}, 1 = \text{enabeled})$ 

## **Disable Drag-and-Drop on the Start Menu** *(Windows 98/Me/2000/XP)*

This restriction prevents users from modifying the Start menu by dragging and dropping items

Settings: **User Key:** [HKEY\_CURRENT\_USER\Software\Microsoft\Windows\CurrentVersion\Policies\ Explorer] **System Key:** [HKEY\_LOCAL\_MACHINE\Software\Microsoft\Windows\CurrentVersion\Policies\ Explorer] **Name:** NoChangeStartMenu **Type:** REG\_DWORD (DWORD Value) **Value:**  $(0 =$  disable restriction,  $1 =$  enable restriction)

## **Remove Run from the Start Menu** *(All Versions)*

Removes the ability to launch commands or processes from the Start menu by removing the Run option. Similarly you can do for FIND $\rightarrow$ NoFind, HELP $\rightarrow$ NoHelp

Settings: **User Key:** [HKEY\_CURRENT\_USER\Software\Microsoft\Windows\CurrentVersion\Policies\ Explorer] **System Key:** [HKEY\_LOCAL\_MACHINE\Software\Microsoft\Windows\CurrentVersion\Policies\ Explorer] **Name:** NoRun **Type:** REG\_DWORD (DWORD Value) **Value:**  $(0 = \text{disable}, 1 = \text{enable})$ 

## **Disable Recent Documents History** *(All Versions)*

Normally when you open or access a document or file it is added to the list of recent documents on the Start Menu. This tweak will stop files from being added to the list.

Settings: **User Key:** [HKEY\_CURRENT\_USER\Software\Microsoft\Windows\CurrentVersion\Policies\ Explorer] **System Key:** [HKEY\_LOCAL\_MACHINE\Software\Microsoft\Windows\CurrentVersion\Policies\ Explorer] **Name:** NoRecentDocsHistory **Type:** REG\_DWORD (DWORD Value) **Value:** ( $0 =$  disable restriction,  $1 =$  enable restriction)

## **Remove My Documents from the Start Menu** *(Windows 2000/Me/XP)*

This restriction removes My Documents which is shown under the Documents folder on the Start Menu.

Settings: **User Key:** [HKEY\_CURRENT\_USER\Software\Microsoft\Windows\CurrentVersion\Policies\ Explorer] **System Key:** [HKEY\_LOCAL\_MACHINE\Software\Microsoft\Windows\CurrentVersion\Policies\ Explorer] **Name:** NoSMMyDocs **Type:** REG\_DWORD (DWORD Value) **Value:** ( $0 =$  disable restriction,  $1 =$  enable restriction)

## **Hide Control Panel on Start Menu** *(All Versions)*

This setting allows you to hide the Control Panel options from the Start Menu.

Settings: **User Key:** [HKEY\_CURRENT\_USER\Software\Microsoft\Windows\CurrentVersion\Policies\ Explorer] **System Key:** [HKEY\_LOCAL\_MACHINE\Software\Microsoft\Windows\CurrentVersion\Policies\ Explorer] **Name:** NoControlPanel **Type:** REG\_DWORD (DWORD Value) **Value:** ( $0 =$  disable restriction,  $1 =$  enable restriction)

# **CONTROL PANEL**

## **Hide the Display Settings Page** *(All Versions)*

This option hides the Settings page from the display properties control.

Settings: **User Key:** [HKEY\_CURRENT\_USER\Software\Microsoft\Windows\CurrentVersion\Policies\ System] **System Key:** [HKEY\_LOCAL\_MACHINE\Software\Microsoft\Windows\CurrentVersion\Policies\ System] **Name:** NoDispSettingsPage **Type:** REG\_DWORD (DWORD Value) **Value:**  $(0 = \text{disabeled}, 1 = \text{enabeled})$ 

## **Hide the Screen Saver Settings Page** *(All Versions)*

This option hides the screen saver page from the display settings control, which stops users having access to change screen saver settings.

Settings: **User Key:** [HKEY\_CURRENT\_USER\Software\Microsoft\Windows\CurrentVersion\Policies\ System] **System Key:** [HKEY\_LOCAL\_MACHINE\Software\Microsoft\Windows\CurrentVersion\Policies\ System] **Name:** NoDispScrSavPage **Type:** REG\_DWORD (DWORD Value) **Value:**  $(0 = \text{disabled}, 1 = \text{enabled})$ 

## **Disable the Addition of Printers** *(All Versions)*

Any user can add a new printer their system, this option once enabled disables the addition of new printers to the computer.

Settings: **User Key:** [HKEY\_CURRENT\_USER\Software\Microsoft\Windows\CurrentVersion\Policies\ Explorer] **System Key:** [HKEY\_LOCAL\_MACHINE\Software\Microsoft\Windows\CurrentVersion\Policies\ Explorer] **Name:** NoAddPrinter **Type:** REG\_DWORD (DWORD Value) **Value:**  $(0 = \text{disabeled}, 1 = \text{enabeled})$ 

### **Disable the Deletion of Printers** *(All Versions)*

Printers can be deleted simply by any user pressing the delete key, enabling this setting stops users from being able to delete printers.

Settings: **User Key:** [HKEY\_CURRENT\_USER\Software\Microsoft\Windows\CurrentVersion\Policies\ Explorer] **System Key:** [HKEY\_LOCAL\_MACHINE\Software\Microsoft\Windows\CurrentVersion\Policies\ Explorer]

**Name:** NoDeletePrinter **Type:** REG\_DWORD (DWORD Value) **Value:**  $(0 = \text{disable}, 1 = \text{enable})$ 

## **Restrict Access to the Passwords Control Panel** *(Windows 95/98/Me)*

This option disables access to the Passwords icon on the control panel, therefore stopping users from changing security related settings.

Settings: **User Key:** [HKEY\_CURRENT\_USER\Software\Microsoft\Windows\CurrentVersion\Policies\ System] **System Key:** [HKEY\_LOCAL\_MACHINE\Software\Microsoft\Windows\CurrentVersion\Policies\ System] **Name:** NoSecCPL **Type:** REG\_DWORD (DWORD Value) **Value:**  $(0 = \text{disabled}, 1 = \text{enabeled})$ 

### **Hide the User Profiles Page** *(Windows 95/98/Me)*

The user profile page controls whether all users share or have separate user profiles, access to this page can be disabled by enabling this setting.

Settings: **User Key:** [HKEY\_CURRENT\_USER\Software\Microsoft\Windows\CurrentVersion\Policies\ System] **System Key:** [HKEY\_LOCAL\_MACHINE\Software\Microsoft\Windows\CurrentVersion\Policies\ System] **Name:** NoProfilePage **Type:** REG\_DWORD (DWORD Value) **Value:**  $(0 = \text{disabeled}, 1 = \text{enabeled})$ 

## **Hide the Change Passwords Page** *(Windows 95/98/Me)*

When this setting is enabled, users are no longer able to access the Change Passwords page

Settings: User Key: [HKEY\_CURRENT\_USER\Software\Microsoft\Windows\CurrentVersion\Policies\ System] **System Key:** [HKEY\_LOCAL\_MACHINE\Software\Microsoft\Windows\CurrentVersion\Policies\ System] **Name:** NoPwdPage **Type:** REG\_DWORD (DWORD Value) **Value:**  $(0 = \text{disabeled}, 1 = \text{enabeled})$ 

### **Add or Remove Programs Restrictions** *(Windows 2000/XP)*

These restrictions apply to the Add/Remove Programs feature of Control Panel. They allow you to entirely or individually disable components.

Create a new DWORD value for each restriction required according to the table below. Set the value to equal "1" to enable the restriction or "0" to disable it.

• **NoAddRemovePrograms** - Disable Add/Remove Programs

- **NoRemovePage** Disable Change and Remove Programs
- **NoAddPage** Disable Add Programs
- **NoWindowsSetupPage** Disable Windows Components Wizard
- **NoAddFromCDorFloppy** Hide "Add a program from CD-ROM or disk" option
- **NoAddFromInternet** Hide "Add programs from Microsoft" option
- **NoAddFromNetwork** Hide "Add programs from your network" option
- **NoServices** Go directly to Windows Components Wizard
- **NoSupportInfo** Disable Support Information

#### Settings:

**User Key:** [HKEY\_CURRENT\_USER\Software\Microsoft\Windows\CurrentVersion\Policies\ Uninstall] **System Key:** [HKEY\_LOCAL\_MACHINE\Software\Microsoft\Windows\CurrentVersion\Policies\ Uninstall] **Type:** REG\_DWORD (DWORD Value) **Value:**  $(0 = \text{default}, 1 = \text{enable restriction})$ 

## **Disable Dial-In Access** *(Windows 95/98/Me)*

It's possible for users to setup a modem on a Windows machine, and by using Dial-up Networking allow callers to connect to the internal network. Especially in a corporate environment this can cause a major security risk.

Settings: **User Key:** [HKEY\_CURRENT\_USER\Software\Microsoft\Windows\CurrentVersion\Policies\ Network] **System Key:** [HKEY\_LOCAL\_MACHINE\Software\Microsoft\Windows\CurrentVersion\Policies\ Network] **Name:** NoDialIn **Type:** REG\_DWORD (DWORD Value) **Value:**  $(0 = \text{dial-in enabled}, 1 = \text{dial-in disabled})$ 

# **Enchancements in Windows**

### **Wrap Icon Titles** *(All Versions)*

This setting controls whether the icon titles should be word wrapped over multiple lines or shown in one longer line.

#### Settings:

**User Key:** [HKEY\_CURRENT\_USER\Control Panel\Desktop\WindowMetrics] **Name:** IconTitleWrap **Type:** REG\_SZ (String Value) **Value:**  $(1 =$  Enabled,  $0 =$  Disabled)

### **Change the Thumbnail Image Settings** *(Windows XP)*

These settings control the format of the saved thumbnail images, including the image size and quality.

#### Settings:

**User Key:** [HKEY\_CURRENT\_USER\Software\Microsoft\Windows\CurrentVersion\Explorer] **Name:** ThumbnailSize(default is 96), ThumbnailQuality(default is 90) **Type:** REG\_DWORD (DWORD Value) **Value:** Size in pixels, Quality Percentage

#### **Change the Menu Show Delay** *(All Versions)*

Windows normally delays menus before they are displayed. For regular users this delay can become annoying, with this setting you to change the delay time or remove it altogether.

### Settings: **User Key:** [HKEY\_CURRENT\_USER\Control Panel\Desktop] **Name:** MenuShowDelay **Type:** REG SZ (String Value) **Value:** 0-999 (milliseconds)

### **Change the Position of the Desktop Wallpaper** *(All Versions)*

Unfortunately Windows only gives you the limited options of center or tile for the placement of the desktop wallpaper. With this setting you can move the image anyway on your desktop.

Settings: **User Key:** [HKEY\_CURRENT\_USER\Control Panel\Desktop] **Name:** Wallpaperoriginx, Wallpaperoriginy **Type:** REG\_SZ (String Value) **Value:** Distance in Pixels

### **Remove the Minimize, Maximize and Close Tooltips** *(All Versions)*

When you move your mouse over the three control boxes on a standard Window frame it will show tooltip text for each item. This tweak controls that function.

Settings: **User Key:** [HKEY\_CURRENT\_USER\Control Panel\Desktop] **Name:** MinMaxClose **Type:** REG\_SZ (String Value) **Value:**  $(0 = \text{disabeled}, 1 = \text{enabeled})$ 

#### **Automatic Window Refresh** *(All Versions)*

Normally when the contents of a window change you may need to wait a few seconds, or press F5, to refresh the display to see the updated information. This tweak configures the system to perform faster automatic updates.

Settings: **System Key:** [HKEY\_LOCAL\_MACHINE\SYSTEM\CurrentControlSet\Control\Update] **Name:** UpdateMode **Type:** REG\_DWORD (DWORD Value) **Value:** default  $= 1$ 

#### **Change the Recycle Bin Icons** *(All Versions)*

Would you like to make you Recycle Bin into something a bit more exciting? Maybe a glowing toxic waste bin? With this tweak you can change the icon to be whatever you like.

Settings: **System Key:** [HKEY\_CLASSES\_ROOT\CLSID\{645FF040-5081-101B-9F08-00AA002F954E}\ DefaultIcon] **Name:** (Default), Empty, Full **Type:** REG\_SZ (String Value) **Value:** Icon Filenames

#### **Change the Size of Desktop Icons** *(All Versions)*

Are your icons too small? Or too big? This setting will let you resize them to suit your desktop preference.

Settings: **User Key:** [HKEY\_CURRENT\_USER\Control Panel\Desktop\WindowMetrics] **Name:** Shell Icon Size **Type:** REG SZ (String Value) **Value:** Size in Pixels (Default = 32)

#### **Disable Balloon Tips** *(Windows XP)*

Windows sometimes offers tips and advice to new users by opening a balloon window from the taskbar. The feature can disabled using this tweak.

Settings: **User Key:** [HKEY\_CURRENT\_USER\Software\Microsoft\Windows\CurrentVersion\Explorer\ Advanced] **Name:** EnableBalloonTips **Type:** REG\_DWORD (DWORD Value) **Value:**  $(0 = \text{disabeled}, 1 = \text{enabeled})$ 

## **Remove Suspend from the Start Menu** *(Windows 95/98/Me)*

If the Suspend option doesn't work as it should, or you simply want to remove the option from the Start Menu, then use this tweak.

Settings: **System Key:** [HKEY\_LOCAL\_MACHINE\Enum\Root\\*PNP0C05\0000] **Name:** APMMenuSuspend **Type:** REG\_BINARY (Binary Value) **Value:**  $(00 = not visible, 01 = visible)$ 

## **Remove the Start Banner on the Taskbar** *(All Versions)*

Hide the bouncing arrow and the "Click Here to Begin" caption that appear on the taskbar when you start Windows. *Note: On Windows XP and later this value is a DWORD type.* 

Settings: **User Key:** [HKEY\_CURRENT\_USER\Software\Microsoft\Windows\CurrentVersion\Policies\ Explorer] **System Key:** [HKEY\_LOCAL\_MACHINE\Software\Microsoft\Windows\CurrentVersion\Policies\ Explorer] **Name:** NoStartBanner **Type:** REG\_BINARY (Binary Value) **Value:** (00 = start banner,  $01$  = no start banner)

## **Remove Username from the Start Menu** *(Windows XP)*

This restriction hides the current username normally displayed at the top of the Windows XP Start Menu.

Settings: **User Key:** [HKEY\_CURRENT\_USER\Software\Microsoft\Windows\CurrentVersion\Policies\ Explorer] **System Key:** [HKEY\_LOCAL\_MACHINE\Software\Microsoft\Windows\CurrentVersion\Policies\ Explorer] **Name:** NoUserNameInStartMenu **Type:** REG\_DWORD (DWORD Value) **Value:**  $(0 = \text{display} \text{u} \text{u})$  username,  $1 = \text{hidden} \text{u} \text{u}$ 

## **Change the Start Button Text** *(All Versions)*

Would you like to change the Start button to say something else, perhaps your name, company or any other 5 or less letter word? This article explains the procedure to manually modify the text of the Windows Start button.

Manually changing the Start button requires the use of a binary file editor (Hex editor) to alter a critical Windows system file, it is therefore not recommended for inexperienced users. This method has been successfully tested on Windows 95, 98, ME, 2000 and XP and therefore should be quite safe, although we do not accept any responsibility for system problems or data loss.

As mentioned before you will need to have a hex editor installed, there are many different products available and if you don't have one already a quick search of a shareware site should provide many choices, for this tweak we only require basic features.

- 1. The file that needs to be changed is Windows Explorer, and it is essential to make a backup before you modify anything. "Explorer.exe" can be found in the Windows directory, usually C:\WINDOWS for Windows 95, 98, Me & XP and C:\WINNT for Windows NT/2000. Make a copy of "Explorer.exe" and place it into another directory, C:\BACKUP might be a good choice.
- 2. Make another copy of the original "Explorer.exe" and name it "Explorer1.exe", then open "Explorer1.exe" in your hex editor.
- 3. You now need to find the word "Start", although there are many entries for "Start" in the file only one is used for to label the Start button. Use the search function in the hex editor to find all the strings equal to "S t a r t" which is represented as "53 00 74 00 61 00 72 00 74" in hex values. As there are many different "Start" strings keep searching until you find one located just before this text *"There was an internal error and one of the windows you were using has been closed."*. Below is a list of offsets to help you locate the correct text.
	- o **Windows 98** Offset: 0x00028D6E - 0x00028D76
	- o **Windows NT4** Offset: 0x00028BEE - 0x00028BF6
	- o **Windows ME** Offset: 0x00033DDE - 0x00033DE6
	- o **Windows 2000** Offset: 0x0003860E - 0x00038616 o **Windows XP**
		- Offset: 0x000412B6 0x000412BE
- 4.

Once you have located the string, you can then replace the letters in "Start" with five other characters. You must use exactly five characters, if the word you want to use is less, replace the remaining characters with the space key. In this example we have replaced "Start" with "Guide", alternatively a three-letter word would look like "A B C" (note the spaces).

- 5. Now save the modified "Explorer1.exe" in the Windows directory, and confirm that you now have the two Explorer files in the Windows directory, they both should be the same file size but have different modified dates.
- 6. The next step is different depending on your operating system. Only do the step required for your version.

## o **Windows 95, 98 & ME**

Exit to DOS (or use a boot disk for Windows ME) and at the command prompt change to the Windows directory and rename "explorer.exe" to "explorer.old". Then copy the newly modified Explorer "explorer1.exe" to "explorer.exe". Do a directory listing and confirm that "explorer.exe" has the most recent modified date and time. Restart the computer and Windows should reload along with the new Start button text.

### o **Windows NT**

First close any open applications and open a new Command Prompt window, then switch back to the GUI and open the Task Manager. Find the "explorer.exe" process and end it, you should now be left with only the command prompt and task manager. Switch back to the command prompt and change to the Windows directory, rename "explorer.exe" to "explorer.old", and copy the newly modified Explorer "explorer1.exe" to "explorer.exe". Do a directory listing and confirm that "explorer.exe" has the most recent modified date and time. Switch back to Task Manager and launch a "New Task" called

"explorer.exe" this should reload the shell along with your modified "Start" button.

## o **Windows 2000 and XP**

Open your registry editor and find the key [HKEY\_LOCAL\_MACHINE\SOFTWARE\Microsoft\Windows NT\CurrentVersion\Winlogon]. Find the value named "Shell" and change it to equal the filename of the new explorer "explorer1.exe". Exit your registry editor and restart Windows for the change to take effect. The reverse the change, modify the value of "Shell" and set it back to "explorer.exe".

If everything has gone successfully you will now have a new Start button, and also hopefully learnt something about the Explorer file structure. If you do have problems replace the faulty Explorer with the backup made during the first step.

## **Enable Start Menu Scrolling** *(Windows 2000/Me/XP)*

When there are more items on the Start Menu than can fit on the screen, Windows can either create a second column of items or it can create a scrolling menu. This tweak controls that functionality.

Settings:

**User Key:** [HKEY\_CURRENT\_USER\Software\Microsoft\Windows\CurrentVersion\Explorer\ Advanced] **Name:** StartMenuScrollPrograms **Type:** REG\_SZ (String Value) **Value:** "Yes" or "No"

## **Disable Desktop Cleanup Wizard** *(Windows XP)*

By default Windows will run the Desktop Cleanup Wizard every 60 days to remove unused desktop items and shortcuts. This setting will disable it from running automatically.

Settings: User Key: [HKEY\_CURRENT\_USER\Software\Microsoft\Windows\CurrentVersion\Explorer\ Desktop\CleanupWiz] **Name:** NoRun **Type:** REG\_DWORD (DWORD Value) **Value:**  $(0 =$  enabled,  $1 =$  disable wizard)

### **Hide the Internet Explorer Icon** *(All Versions)*

This option hides the Internet Explorer icon from the Windows desktop.

Settings: **User Key:** [HKEY\_CURRENT\_USER\Software\Microsoft\Windows\CurrentVersion\Policies\ Explorer] **System Key:** [HKEY\_LOCAL\_MACHINE\Software\Microsoft\Windows\CurrentVersion\Policies\ Explorer] **Name:** NoInternetIcon **Type:** REG\_DWORD (DWORD Value) **Value:**  $(0 = \text{disabled}, 1 = \text{enabeled})$ 

## **Show Attributes Column in Explorer** *(Windows 98/Me/2000/XP)*

If you like to view your files using the detailed view option you may have noticed that the attributes column has disappeared. With the introduction of Windows 98 it was removed by default, this tweak adds it back.

Settings: **User Key:** [HKEY\_CURRENT\_USER\Software\Microsoft\Windows\CurrentVersion\Explorer\ Advanced] **Name:** ShowAttribCol **Type:** REG\_DWORD (DWORD Value) **Value:**  $(0 = \text{disable}, 1 = \text{enable})$ 

## **Remove the 'Shortcut to...' Prefix on Shortcuts** *(All Versions)*

Don't like having 'Shortcut to...' appended to every Shortcut? You're not alone. With this tip you can stop Windows for adding this text when creating links.

Settings:

**User Key:** [HKEY\_CURRENT\_USER\Software\Microsoft\Windows\CurrentVersion\Explorer] **System Key:** [HKEY\_LOCAL\_MACHINE\Software\Microsoft\Windows\CurrentVersion\Explorer] **Name:** link **Type:** REG\_BINARY (Binary Value) **Value:** (00 00 00 00 = No Shortcut Text)

## **Remove or Change the Shortcut Arrow** *(All Versions)*

Would you prefer to display your shortcuts without the arrow in the bottom left hand corner? This tip will show you how to change the arrow icon or remove it completely.

#### *To Remove the Icon:*

Open your registry and delete the value named 'IsShortCut' from the keys [HKEY\_CLASSES\_ROOT\lnkfile], [HKEY\_CLASSES\_ROOT\piffile] and [HKEY\_CLASSES\_ROOT\InternetShortcut].

### *To Change the Icon:*

Open the key [HKEY\_LOCAL\_MACHINE\SOFTWARE\Microsoft\Windows\CurrentVersion\ Explorer\Shell Icons] and create a new string value, or modify the existing value, called '29'. Set it to equal the filename, including path, for the icon you want to use for the shortcut arrow. By setting this to a blank icon it has a similar effect to the removal method above, without the side effects.

#### Settings:

**System Key:** [HKEY\_LOCAL\_MACHINE\SOFTWARE\Microsoft\Windows\CurrentVersion\Explorer\ Shell Icons] **Name:** 29 **Type:** REG SZ (String Value) **Value:** Icon Filename

## **Desktop Icon Redraw** *(All Versions)*

If you desktop icons are redrawing too frequently, it could be because the icon cache is full. Try increasing the size by changing this setting.

Settings: **System Key:** [HKEY\_LOCAL\_MACHINE\SOFTWARE\Microsoft\Windows\CurrentVersion\Explorer] **Name:** Max Cached Icons **Type:** REG\_SZ (String Value) **Value:** 8192

## **Add Explore From Here to Every Folder** *(All Versions)*

When you right click on any folder this will give you an option to *Explore From Here*, which will open up an explorer window of that folder.

Settings: **System Key:** [HKEY\_CLASSES\_ROOT\Directory\shell\Explore] **Name:** (Default) **Type:** REG\_SZ (String Value) **Value:** explorer.exe /e,/root,"%1"

## **Show File and Folder Names Using the Correct Case** *(All Versions)*

Some versions of Windows will attempt to adjust the capitalization of files and folders that are in all uppercase to make them more visually pleasing. For example, if you create a folder named "C:\ALLINCAPS" Windows will actually display it as "C:\Allincaps". This feature can be disabled using this tweak.

Settings:

**User Key:** [HKEY\_CURRENT\_USER\Software\Microsoft\Windows\CurrentVersion\Explorer\ Advanced] **Name:** DontPrettyPath **Type:** REG\_DWORD (DWORD Value) **Value:**  $(0 = \text{adjust caps}, 1 = \text{show caps})$ 

## **Easily Use Notepad to Open a File** *(All Versions)*

Enabling this setting will allow you to use Notepad to open a file by simply right clicking on the icon. Also the Notepad will be used to open the files by default if no association already exists. This tweak may affect the Office 97 toolbar feature and stop it from working correctly. This is because when you click an icon on the Office toolbar it activates the first context menu item, which in this case is the new "Open with Notepad" command, rather than looking for the default item.

Settings: **System Key:** [HKEY\_CLASSES\_ROOT\\*\shell] **Name:** (Default) **Type:** REG\_SZ (String Value)

### **Show Windows Version on Desktop** *(All Versions)*

Early versions of Windows showed their version number on the desktop, this feature was removed in the released version. If you're in an environment where it may be useful to quickly locate the version of Windows then this tweak re-enables that feature.

Settings: **User Key:** [HKEY\_CURRENT\_USER\Control Panel\Desktop] **Name:** PaintDesktopVersion **Type:** REG\_DWORD (DWORD Value) **Value:**  $(0 = \text{disable}, 1 = \text{enable})$ 

## **Add Command Prompt Option to Every Folder** *(All Versions)*

If you still use the DOS prompt regularly then this setting creates a new right-click menu option to open a command prompt at the selected directory. **Windows 95, 98 or Me** command.com /k cd "%1" *Or* **Windows NT, 2000 or XP** cmd.exe /k cd "%1"

#### Settings:

**System Key:** [HKEY\_CLASSES\_ROOT\Directory\shell] **Name:** (Default) **Type:** REG\_SZ (String Value)

### **Add a Menu Option to Move and Copy Folders** *(All Versions)*

Manage folder locations with ease by adding a right-click menu option to "Move To Folder..." and "Copy To Folder...".

To enable the **Copy To Folder** menu option create a new subkey called "Copy To" and set the (Default) value to "{C2FBB630-2971-11d1-A18C-00C04FD75D13}".

To enable the **Move To Folder** menu option create a new subkey called "Move To" and set the (Default) value to "{C2FBB631-2971-11d1-A18C-00C04FD75D13}".

Settings: **System Key:** [HKEY\_CLASSES\_ROOT\Directory\shellex\ContextMenuHandlers] **Name:** (Default) **Type:** REG\_SZ (String Value)

### **Add a Menu Option to Open Shortcuts in a New Window** *(All Versions)*

This tweak adds a right-click menu option to enable you to open Internet shortcuts in a new Explorer window.

Settings: **System Key:** [HKEY\_CLASSES\_ROOT\InternetShortcut\shell\Open in New Window\command] **Name:** (Default) **Type:** REG\_SZ (String Value) **Value:** rundll32.exe shdocvw.dll,OpenURL %l

## **Show Log Off Option on the Start Menu** *(Windows Me/2000)*

This setting controls whether the 'Log Off [Username]' option is shown on the Start Menu.

Settings: **User Key:** [HKEY\_CURRENT\_USER\Software\Microsoft\Windows\CurrentVersion\Explorer\ Advanced] **Name:** StartMenuLogoff **Type:** REG\_DWORD (DWORD Value) **Value:**  $0 =$  disable,  $1 =$  enabled

## **Create a Desktop Shortcut to Hotmail** *(All Versions)*

This tweak can be used to create a shortcut directly to your Hotmail e-mail account on your desktop.

Right-click on your desktop and create a new shortcut. For Windows NT/2000 set the target to:

```
%windir%\System32\rundll32.exe 
"%ProgramFiles%\Internet Explorer\hmmapi.dll",OpenInboxHandler
```
for Windows 9x/Me set it to:

```
rundll32 "C:\Program 
Files\Internet Explorer\hmmapi.dll", OpenInboxHandler
```
Click "Finish" and click the icon to launch Hotmail.

## **Add the QuickView Option to All Files** *(All Versions)*

If you ever wanted to add QuickView to the context menu of all file types, it may be a tedious task doing so using Windows Explorer's Options - File Type window. This tip shows how to do it in a couple of easy steps. But you need to have QuickView installed on Your PC.

Settings: **System Key:** [HKEY\_CLASSES\_ROOT\\*\QuickView] **Name:** (Default) **Type:** REG\_SZ (String Value) **Value:** \*

## **Rename or Delete Special Folders** *(All Versions)*

This setting allows you to rename and delete special folders (such as the Recycle Bin) as if it was a normal folder by right-clicking the icon.

### **Recycle Bin**

[HKEY\_CLASSES\_ROOT\CLSID\{645FF040-5081-101B-9F08-00AA002F954E}\ShellFolder]

Search the [HKEY\_CLASSES\_ROOT\CLSID] key for any other folders you want to modify.

### Settings:

**Name:** Attributes **Type:** REG\_BINARY (Binary Value) **Value:** (70 01 00 20=enable, 40 01 00 20=default) **Disable Save Settings at Exit** *(All Versions)*

When Windows exits it normally saves the desktop layout, including icon location, appearance and other parameters. This setting disables any changes from being saved therefore allowing you to preserve a configured layout.

Settings: **User Key:** [HKEY\_CURRENT\_USER\Software\Microsoft\Windows\CurrentVersion\Policies\ Explorer] **System Key:** [HKEY\_LOCAL\_MACHINE\Software\Microsoft\Windows\CurrentVersion\Policies\ Explorer] **Name:** NoSaveSettings **Type:** REG\_DWORD (DWORD Value) **Value:**  $(0 = \text{disabeled}, 1 = \text{enabeled})$ 

### **Disable Ability to Skip Startup Programs** *(Windows NT/2000/XP)*

Normally if you hold the Shift key while Windows is loading you can prevent the Startup applications from being launched. This setting disables the ability to by-pass these programs.

Settings: **System Key:** [HKEY\_LOCAL\_MACHINE\Software\Microsoft\Windows NT\CurrentVersion\Winlogon] **Name:** IgnoreShiftOveride **Type:** REG\_DWORD (DWORD Value) **Value:**  $(0 = \text{default}, 1 = \text{ignore shift})$ 

#### **Automatically Close Non-Responding Applications on Shutdown** *(All Versions)*

Occasionally when Windows NT shuts down, a task will return as 'Not Responding' and you are given the option to end the task. This tweak automatically closes any non-responding applications

Settings: **User Key:** [HKEY\_USERS\.DEFAULT\Control Panel\Desktop] **Name:** AutoEndTasks **Type:** REG\_SZ (String Value) **Value:**  $(0 = \text{disable}, 1 = \text{enable})$ 

## **Automatically Reboot on the 'Blue Screen of Death'** *(Windows NT/2000/XP)*

Windows will usually freeze when getting a dreaded 'Blue Screen of Death' (BSOD). Changing this setting will force Windows to automatically reboot when it crashes instead.

Settings: **System Key:** [HKEY\_LOCAL\_MACHINE\SYSTEM\CurrentControlSet\Control\CrashControl] **Name:** AutoReboot **Type:** REG\_DWORD (DWORD Value) **Value:**  $(0 = \text{disabled}, 1 = \text{enabled})$ 

**Disable the Creation of Last Known Good** *(Windows NT/2000/XP)*

This setting allows you to disable the creation of the LastKnownGood configuration, which stores a copy of the configuration after each successful boot-up.

#### Settings:

**System Key:** [HKEY\_LOCAL\_MACHINE\SOFTWARE\Microsoft\Windows NT\CurrentVersion\Winlogon] **Name:** ReportBootOk **Type:** REG\_SZ (String Value) **Value:**  $(0 = \text{disable}, 1 = \text{enable})$ 

## **Specify the Timeout for Non-Responding Applications** *(All Versions)*

This setting controls the amount of time to wait before the system task manager automatically terminates hung applications.

Settings: **User Key:** [HKEY\_CURRENT\_USER\Control Panel\Desktop] **Name:** HungAppTimeout **Type:** REG\_SZ (String Value) **Value:** Time in milliseconds (1000 = 1 second)

## **Use Crtl + Alt + Delete to Restart the Computer** *(Windows 3.1/95/98)*

Normally when you press  $Ctrl + Alt + Delete$  the Windows task list is displayed. Using this tweak the key combination will instead reboot the computer.

Open the SYSTEM.INI file found in the Windows directory using Notepad.

Under the [386Enh] section create or modify the value named "KybdReboot". Set the value to equal "True" to cause the system to reboot on the key combination or "False" to show the task list. For example:

[386Enh] KybdReboot=False Restart Windows for the change to take effect.

### **Change the Startup and Shutdown Screens** *(Windows 95/98/Me)*

Microsoft has a knack for making the Windows startup and shutdown screens pretty boring. Luckily it's relatively easy to replace these images with pictures of your own.

There are three files which makeup the startup and shutdown screens, they are:

- LOGO.SYS The startup screen, usually located in your C:\ directory.
- **LOGOW.SYS** The 'Please wait...' screen, usually located in your c:\windows directory.
- **LOGOS.SYS** The 'It's now safe to turn off your computer.' screen, usually located in your c:\windows directory.

These files are standard 256 color Windows bitmap files with dimensions of  $320(w) \times 400(h)$ . You can use basically any image editing program to change them (as long as it supports BMP files).

**Warning:** Before getting started make sure to take a backup copy of all three files (LOGO.SYS may or may not already exist).

- 1. Copy LOGOW.SYS and LOGOS.SYS to a temporary folder, and rename their extensions to .BMP
- 2. Using your favorite graphics editor, open the files and modify them to your liking.
- 3. Once your finished, save the files, change their extensions back to .SYS, and copy them back over the original files in the Windows directory (which you've already backed-up) and you're done.

Alternatively you can create three new BMP files for each screen, just make sure that the proportions of 320(w) x 400(h) are maintained. The file once finished should be 129,078 bytes.

### **Launching Programs When Windows Starts** *(All Versions)*

You can automatically start programs whenever Windows launches. If you have programs automatically starting that you have not loaded then you can remove them using this tip as well.

### **Add a new startup application**

[HKEY\_CURRENT\_USER\Software\Microsoft\Windows\CurrentVersion\Run].

For each program you want to start automatically create a new string value using a descriptive name, and set the value of the string to the program executable.

For example, to automatically start Notepad, add a new entry of "Notepad"="c:\windows\notepad.exe".

#### **Remove a startup application**

If you're trying to remove a program and can not find it in the StartUp folder (usually C:\WINDOWS\Start Menu\Programs\StartUp), then it may be launching from one of the registry keys below. To remove it, delete the value associated with the program you want to remove.

[HKEY\_LOCAL\_MACHINE\Software\Microsoft\Windows\CurrentVersion\Run] [HKEY\_LOCAL\_MACHINE\Software\Microsoft\Windows\CurrentVersion\RunOnce] [HKEY\_LOCAL\_MACHINE\Software\Microsoft\Windows\CurrentVersion\RunServices] [HKEY\_LOCAL\_MACHINE\Software\Microsoft\Windows\CurrentVersion\RunServicesOnce] [HKEY\_LOCAL\_MACHINE\Software\Microsoft\Windows NT\CurrentVersion\Winlogon\Userinit]

[HKEY\_CURRENT\_USER\Software\Microsoft\Windows\CurrentVersion\Run] [HKEY\_CURRENT\_USER\Software\Microsoft\Windows\CurrentVersion\RunOnce] [HKEY\_CURRENT\_USER\Software\Microsoft\Windows\CurrentVersion\RunServices] [HKEY\_CURRENT\_USER\Software\Microsoft\Windows\CurrentVersion\RunServicesOnce] [HKEY\_CURRENT\_USER\Software\Microsoft\Windows NT\CurrentVersion\Windows]

It may also be loaded from the [Load] or [Run] sections of your WIN.INI file, found in the Windows directory

### **This is how Viruses Work. When ever you have a doubt of virus, check these keys…**

### **Disable ScanDisk After Improper Shutdown** *(Windows Me)*

Normally if a system is shutdown improperly scandisk will run on the next reboot to ensure the contents of the hard disk are valid. This setting stops scandisk from running automatically when restarting. **(NOT ADVISABLE)** 

## Settings:

**System Key:** [HKEY\_LOCAL\_MACHINE\System\CurrentControlSet\Control\FileSystem] **Name:** DisableScandiskOnBoot **Type:** REG\_BINARY (Binary Value) **Value:**  $01 =$  disable,  $00 =$  enable

## **Show Hidden Folders and Files** *(All Versions)*

This setting controls whether hidden files and folders are displayed in explorer when browsing the file system.

Settings: **User Key:** [HKEY\_CURRENT\_USER\Software\Microsoft\Windows\CurrentVersion\Explorer\ Advanced] **Name:** Hidden **Type:** REG\_DWORD (DWORD Value) **Value:**  $(1 =$  show hidden,  $2 =$  do not show)

## **Disable the Recycle Bin** *(Windows 98/Me/2000/XP)*

This setting is used to disable the use of the recycle bin and permanently remove all deleted items instead. This enables the same functionality as holding the Shift key while deleting items.

#### Settings:

**System Key:** [HKEY\_LOCAL\_MACHINE\SOFTWARE\Microsoft\Windows\CurrentVersion\Explorer\ BitBucket] **Name:** NukeOnDelete **Type:** REG\_DWORD (DWORD Value) **Value:** ( $0 =$  use recycle bin,  $1 =$  permanently delete)

## **Manage Windows Short File Extensions** *(Windows NT/2000)*

Windows evaluates file extensions on the first three characters, therefore 'filename.html' is actually treated as 'filename.htm'. Therefore if you use a command such as 'del \*.htm' to delete all the '.htm' files, you will also delete all '.html' files as well. This functionality can be disabled by modifying the registry.

### Settings:

**System Key:** [HKEY\_LOCAL\_MACHINE\SYSTEM\CurrentControlSet\Control\FileSystem] **Name:** Win95TruncatedExtensions **Type:** REG\_DWORD (DWORD Value) **Value:**  $(0 = \text{disable } , 1 = \text{enable})$ 

## **Control Long Filename Support** *(All Versions)*

Windows 9x and NT introduced the use of long filenames on existing FAT partitions. Some legacy software may be incompatible with this new file system design, and may require the use of 8.3 filenames. By enabling this setting you can turn off long filename support.

### Settings:

**System Key:** [HKEY\_LOCAL\_MACHINE\System\CurrentControlSet\Control\FileSystem] **Name:** Win31FileSystem **Type:** REG\_DWORD (DWORD Value) **Value:** ( $0 = \text{long file names}, 1 = 8.3 \text{ filenames}$ )

## **Remove the Tildes in Short Filenames** *(All Versions)*

When long filenames are shown in an application that only supports short filenames a tilde " $\sim$ " is used to convert the long name into a compatible short name. This setting removes the use of tildes.

### Settings:

**System Key:** [HKEY\_LOCAL\_MACHINE\SYSTEM\CurrentControlSet\Control\FileSystem] **Name:** NameNumericTail **Type:** REG\_DWORD (DWORD Value) **Value:** (0=disable,1=enable)

## **Run Startup Programs in a Command Prompt** *(Windows 2000/XP)*

This setting allows you to specify commands or programs to be automatically executed whenever a command processor is launched. For example, to set environment variables or parameters using a batch file

Settings: **User Key:** [HKEY\_CURRENT\_USER\Software\Microsoft\Command Processor] **Name:** AutoRun **Type:** REG\_SZ (String Value) **Value:** Command to Execute

## **End Tasks Without Restarting Windows** *(Windows 3.1/95/98)*

This setting specifies whether you can press CTRL+ALT+DEL to quit applications that cause an unrecoverable errors in 386 enhanced mode, without restarting Windows.

Open the SYSTEM.INI file found in the Windows directory using Notepad.

Under the [386Enh] section create or modify the value named "LocalReboot". Set the value to equal "On" to cause the system to end the task on the key combination or "Off" to restart the computer. For example:

[386Enh] LocalReboot=On Restart Windows for the change to take effect.

### **Use High Memory for DOS Drivers** *(Windows 95/98/Me)*

This setting causes Windows to load the local DOS devices into high memory and freeing up more low memory for DOS applications.

Open your SYSTEM.INI and add the line:

LocalLoadHigh=1

Under the [386Enh] section.

## **Avoid Accidental Registry Imports with Regedit** *(All Versions)*

By default if you double-click on a file with a '.REG' extension the file will be imported into the system registry. You can change the default so it opens the file for editing instead.

You can change the default by either of the two methods below:

## **Through the Registry**

- 1. Open your registry and find the key below.
- 2. Change the (Default) value to equal "edit".
- 3. Exit your registry editor.

## **Using the GUI**

From either Explorer or My Computer click on View -> Options, then the 'File Types' tab. Scroll down the list of registered file type until you find 'Registration Entries', highlight it and click 'Edit'. Listed in the 'Actions' box should be three actions: Edit, Merge and Print. Highlight 'Edit' and click 'Set Default', Edit should become **Bold**.

Next time you double-click on a .REG file, notepad should open instead. You can still import a file by simply right-click on it and select 'Merge'.

Settings: **System Key:** [HKEY\_CLASSES\_ROOT\regfile\shell] **Name:** (Default) **Type:** REG\_SZ (String Value) **Value:** edit

### **Force Windows to Unload DLLs from Memory** *(All Versions)*

Windows Explorer caches DLLs (Dynamic-Link Libraries) in memory for a period of time after the application using them has been closed. This can be an inefficient use of memory on low memory systems, and may cause problems or delays for programmers developing with Windows DLL files.

#### Settings:

**System Key:** [HKEY\_LOCAL\_MACHINE\SOFTWARE\Microsoft\Windows\CurrentVersion\Explorer\ AlwaysUnloadDLL] **Name:** Default **Type:** REG\_SZ (String Value) **Value:**  $(1 =$  enable)

### **Hide the Welcome Screen** *(Windows 2000/XP)*

This setting hides the welcome screen that is normally displayed each time the user logs on to Windows 2000 or XP Professional.

### Settings:

**System Key:** [HKEY\_LOCAL\_MACHINE\SOFTWARE\Microsoft\Windows\CurrentVersion\Policies\

Explorer] **Name:** NoWelcomeScreen **Type:** REG\_DWORD (DWORD Value) **Value:**  $(0 = \text{default}, 1 = \text{hide})$ 

## **Display Domain Logon Confirmation** *(Windows 95/98/Me)*

When this option is enabled, a popup dialog message is shown when the user successfully authenticates with a Windows domain.

Settings: **System Key:** [HKEY\_LOCAL\_MACHINE\Network\Logon] **Name:** DomainLogonMessage **Type:** REG\_DWORD (DWORD Value) **Value:**  $(0 = \text{disabeled}, 1 = \text{enabeled})$ 

### **Hide the Last User Name** *(All Versions)*

Enabling this setting will blank the username box on the logon screen. This will prevent people that are logging on from knowing the last user to access the system.

Find the key below for your Windows version.

#### **Windows 95, 98 or Me**

[HKEY\_LOCAL\_MACHINE\SOFTWARE\Microsoft\Windows\CurrentVersion\Winlogon] **Windows NT, 2000 or XP** [HKEY\_LOCAL\_MACHINE\SOFTWARE\Microsoft\Windows NT\CurrentVersion\Winlogon]

#### Settings:

**System Key:** [HKEY\_LOCAL\_MACHINE\SOFTWARE\Microsoft\Windows NT\CurrentVersion\Winlogon] **Name:** DontDisplayLastUserName **Type:** REG\_SZ (String Value) **Value:**  $(1 =$  remove username,  $0 =$  display username)

## **Enable Shutdown from Authentication Dialog Box** *(Windows NT/2000/XP)*

When this setting is enabled a [Shutdown] button is displayed in authentication dialog box when the system first starts. This allows you to shutdown a system without logging in. The button is shown by default on a workstation and removed on a server installation.

#### Settings:

**System Key:** [HKEY\_LOCAL\_MACHINE\SOFTWARE\Microsoft\Windows NT\CurrentVersion\Winlogon] **Name:** ShutdownWithoutLogon **Type:** REG SZ (String Value) **Value:**  $(0 = \text{disabeled}, 1 = \text{enabeled})$ 

### **Legal Notice Dialog Box Before Logon** *(All Versions)*

Use these fields to create a dialog box that will be presented to any user before logging onto the system. This is useful where you are required by law to warn people that it is illegal to attempt to logon without being an authorized user.

#### **Windows 95, 98 and Me:**

HKEY\_LOCAL\_MACHINE\SOFTWARE\Microsoft\Windows\CurrentVersion\Winlogon **Windows NT, 2000 and XP:** HKEY\_LOCAL\_MACHINE\SOFTWARE\Microsoft\Windows NT\CurrentVersion\Winlogon

Modify the value named 'LegalNoticeCaption' to represent the caption on the dialog box (e.g. 'WARNING!'). If this value doesn't already exist create it.

Modify the value named 'LegalNoticeText' to represent the body of the dialog box (e.g. 'Do Not Attempt to Logon to this system unless you are an authorized user!')

Exit your registry and restart Windows, and the next time you boot up you should be presented with the dialog box before logging on.

## **Change the Logon Screen Wallpaper** *(All Versions)*

When you setup a background wallpaper for your desktop, the initial logon screen wallpaper is not changed and stays as the default Windows appearance. This tweak allow you to change the default wallpaper.

Find the key below.

Modify the value of 'Wallpaper' to equal the path and filename of the bitmap (BMP) file you want to use as the background (e.g. 'c:\windows\mylogo.bmp').

### **Automatic Logon without Name or Password** *(Windows 95/98/Me)*

This setting allows Windows clients to logon without entering a user name or password, therefore bypassing the logon box. Create a new string value called "Default Password" and set it to match the password of the default user. Restart Windows and the system should automatically logon.

*Note: The username of the default user can be found at [HKEY\_LOCAL\_MACHINE\Network\Logon\Username] Note: The password is stored in clear text, therefore anyone with access to the registry can see the default password.* 

### **Allow Fast User Switching** *(Windows XP)*

Fast user switching allows you to quickly switch to another user account without having to close any programs. This setting controls whether fast user switching is available.

#### Settings:

**System Key:** [HKEY\_LOCAL\_MACHINE\SOFTWARE\Microsoft\Windows NT\CurrentVersion\Winlogon] **Name:** AllowMultipleTSSessions **Type:** REG\_DWORD (DWORD Value) **Value:** (0 = Disable Fast User Switching, 1= Enable)

### **Command Line Option to Reboot or Log Off Windows** *(Windows 95/98/Me)*

This command allows you to create a shortcut or execute from a batch file a Windows DLL that will bypass the standard Start Menu method of shutdown and initiate a Log Off, Shutdown or Restart.

### **For Windows 98 & Me**

Either execute the following command from a batch file or create a new shortcut, by rightclicking on the descktop and selecting New -> Shortcut. With the command:

C:\WINDOWS\RUNDLL32.EXE shell32.dll,SHExitWindowsEx **x**

Where **x** is either 0, 1, 2, 4 or 8 (or a combination) based on the following table:

**0** - **Log off**: Shuts down all running processes, then logs the user off.

**1** - **Shutdown**: Shuts down the system to a point at which it is safe to turn off the power. All file buffers have been flushed to disk, and all running processes have stopped.

**2** - **Reboot**: Shut down and restart the system.

**4** - **Force** (Win98 Only): Forces processes to terminate. When this flag is set, Windows does not query running applications to inform them that Windows is shutting down. This can cause the applications to lose data, therefore, you should only use this flag in an emergency.

**8** - **Power Off** (Win98 Only): Shuts down the system and turns off the power. The system must support the power-off feature.

Click Next and enter the name you want to call the icon (e.g. Shutdown).

### **For Windows 95**

Repeat the steps above but use the command below for the target. C:\WINDOWS\Rundll32.exe User,ExitWindows

*Note: The values above can be combined together to achieve different results. For example, to restart Windows forcefully, without querying any running programs, use the following command line: "rundll32.exe shell32.dll,SHExitWindowsEx 6" (i.e. 2 + 4)* 

### **Start Windows Without Prompting for a Password** *(Windows 95/98/Me)*

Does Windows prompt you for a password every time you boot up even though you're the only one using the PC? Follow these instructions to make Windows automatically start up without prompting you for a password. Windows 9x passwords are recorded in a Password List file, these files are stored in the Windows directory and named according to your username, they can be recognized by their .PWL extension.

For example, if your username was 'John' then your password file would probably be 'c:\windows\john.pwl'

To remove the password prompt start by finding the PWL file relating to your username and rename it to \*.old (e.g. c:\windows\john.old). If your running a network, you then need to open 'Control Panel -> Network' and check that the 'Primary Network Logon' is set to 'Windows Logon'.

Now restart Windows and you'll be prompted for a password, leave the Password box empty then click OK, you should now not be prompted for a password again.

# **Boot Time Oriented Files**

## **Control Whether the Windows Desktop is Loaded** *(Windows 95/98)*

By default Windows automatically loads the Windows Desktop (or GUI) at startup. With this key you can control whether the GUI is loaded or if you just want the MS-DOS prompt.

Change the attributes for MSDOS.SYS so it is not 'Read Only', MSDOS.SYS is found in the root directory of your C:\ drive. Open the file using Notepad or another text editor (not Microsoft Word or any word processor).

Change the value of 'BootGUI=' to 'BootGUI=1' for GUI enabled or 'BootGUI=0' GUI disabled.

Changes will take place on the next reboot.

## **Suppress Safe Mode Warning Message** *(Windows 95/98/Me)*

Enabling this setting suppresses the safe mode warning message when booting up, and bypasses the Startup menu.

Add a new value of 'BootWarn=' to MSDOS.SYS. Set the value to '1' to ignore the Safe mode warning or '0' to run normally.

### **Allow Booting to the Previous Operating System** *(Windows 95/98/Me)*

If you installed an upgrade version of Windows, you can normally press F4 to boot your previous version of Windows. This option can be disabled.

#### MSDOS.SYS

Change the value of 'BootMulti=' to 'BootMulti=1' for F4 enabled or 'BootMulti=0' for disabled. Changes will take place on the next reboot.

### **Change the Function Key Timeout** *(Windows 95/98/Me)*

Windows normally enables the function keys during the boot sequence for 2 seconds, these keys allow you to control the boot process. The duration can be changed using this tweak.

### MSDOS.SYS

Change the value of 'BootDelay=' to a value representing the number of seconds to make the keys available. e.g. To enable the keys for 5 seconds change the value to 'BootDelay=5'

### **Disable Function Keys During the Boot Sequence** *(Windows 95/98/Me)*

By default Windows 9x enables the function keys on boot, these allow you to control the boot process. For example pressing F5 while the "Starting Windows 95..." message is displayed will boot Windows in Safe Mode.

## MSDOS.SYS

Change the value of 'BootKeys=' to 'BootKeys=1' for enabled or 'BootKeys=0' for disabled.

## **Modify the Duration that the Startup List is Displayed** *(Windows NT/2000/XP)*

This setting allows you to change the default 30 second timeout for the Startup List which normally allows you time to choose and boot an alternative operating system.

Using Windows explorer find the file called BOOT.INI on your system drive. Change the attributes of the file from read-only, by right clicking on it and choosing Properties, and then under Attributes, uncheck 'Read-only'. Then double-click on BOOT.INI and it should open in Notepad.

Under the [boot loader] section is a value called "timeout=". The number after the "=" sign is the time in seconds Windows will wait for a selection. Change the value according to the options below.

- Set the value to the number of seconds between 1 and 999.
- To make Windows boot instantly change this value to "0" (i.e.  $\tt timeout=0$ ).
- To make Windows wait indefinitely change this value to  $"$ -1" (i.e.  $\tt timeout=-1$ ).

Save the file, and restart Windows for the change to take effect.

## **Control Whether Scandisk is Run Automatically** *(Windows 95/98/Me)*

When Windows is incorrectly shutdown, or the turn is power turned off, the system will attempt to run Scandisk on the next boot. This setting control whether automatic checking is disabled, prompts before running, or runs automatically.

MSDOS.SYS Change the value of 'AutoScan=' to:

- AutoScan=0 : Scandisk is Disabled
- AutoScan=1 : Scandisk Prompts First
- AutoScan=2 : Scandisk Runs Automatically

Changes will take place on the next reboot.

### **Show the Windows Boot Menu** *(Windows 95/98/Me)*

Windows does not display the boot menu normally unless a key is pressed during bootup (F8 for Windows 95 or CTRL for 98/Me). The boot menu allows you to selectively boot Windows in different modes, including Safe Mode and Command Prompt Mode.

#### MSDOS.SYS

Change the value of 'BootMenu=' to 'BootMenu=1' for enabled or 'BootMenu=0' for disabled.

If the boot menu is enabled you can control how long it waits before continuing to boot with the 'BootMenuDelay=' option. Set 'BootMenuDelay=' to the amount of time to wait in seconds. i.e. 'BootMenuDelay=5' would wait 5 seconds before continuing to load Windows.

BootKeys must also be enabled for this option to function i.e. 'BootKeys=1'

## **Display the Windows Splash Screen While Loading** *(Windows 95/98/Me)*

When Windows is loading normally you see the Windows clouds splash screen, this can be disabled to show the background DOS boot process.

Change the attributes for MSDOS.SYS so it is not 'Read Only', MSDOS.SYS is found in the root directory of your C:\ drive. Open the file using Notepad or another text editor (not Microsoft Word or any word processor).

Change the value of 'Logo=' to 'Logo=1' for splash screen enabled or 'Logo=0' for disabled.

## **Modifying the [Paths] Section of MSDOS.SYS** *(Windows 95/98/Me)*

The [Paths] section lists the locations for other Windows 95 files (such as the registry) and can be modified if files are moved.

The [Paths] section can contain the following settings:

HostWinBootDrv=[Root of Boot Drive] Specifies the location for the root of the boot drive. **Default:** C

UninstallDir=[Root of Boot Drive]

Specifies the location of the W95undo.dat and W95undo.ini files. These files are necessary to uninstall Windows 95 and this setting is present only if you back up your system files when you are prompted during Windows 95 Setup. **Default:** C

WinBootDir=[Windows Directory] Lists the location of the necessary files for booting. **Default:** Directory specified during Setup (for example, C:\WINDOWS)

WinDir=[Windows Directory] Lists the location of the Windows 95 directory specified during Setup.

**Default:** Directory specified during Setup (for example, C:\WINDOWS)

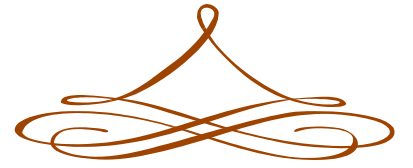